## **BAB V**

## **IMPLEMENTASI DAN PENGUJIAN SISTEM**

### **5.1 HASIL IMPLEMENTASI**

Pada tahapan ini penulis mengimplementasikan hasil dari rancangan yang telah dibuat pada tahap sebelumnya. Implementasi yang dimaksud adalah proses menterjemahkan rancangan menjadi sebuah program aplikasi.

Adapun hasil implementasi dari halaman *input* tersebut adalah sebagai berikut :

1. Tampilan Halaman *Login*

Tampilan halaman *Login* pada Gambar 5.1 merupakan implementasi dari rancangan halaman *login* pada Gambar 4.36, sedangkan coding lengkap program terdapat pada lampiran.

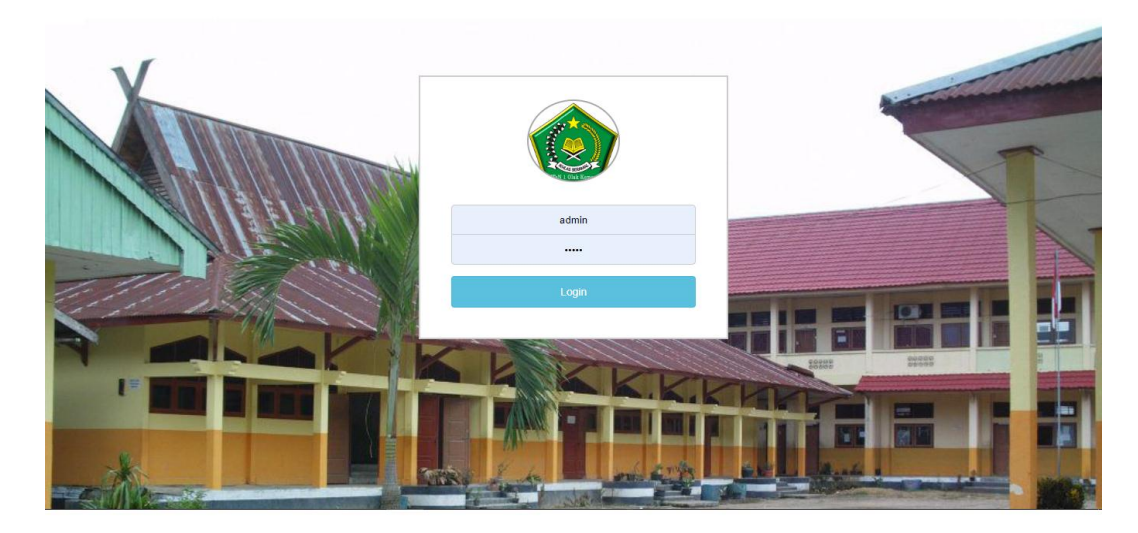

 **Gambar 5.1 Tampilan Halaman** *Login*

Gambar 5.1 diatas merupakan tampilan dari halaman *login* yang dapat digunakan admin, guru, dan siswa untuk masuk kedalam program *eelarning* dengan memasukkan *username* dan *password* yang telah ada . Halaman *login* ini hanya dapat diakses oleh admin, guru, dan siswa yang telah memiliki akun atau *username* dan *password.*

2. Tampilan Halaman Input Data Guru

Tampilan halaman input data guru pada Gambar 5.2 merupakan implementasi dari rancangan halaman input data Guru pada Gambar 4.37, sedangkan coding lengkap program terdapat pada lampiran.

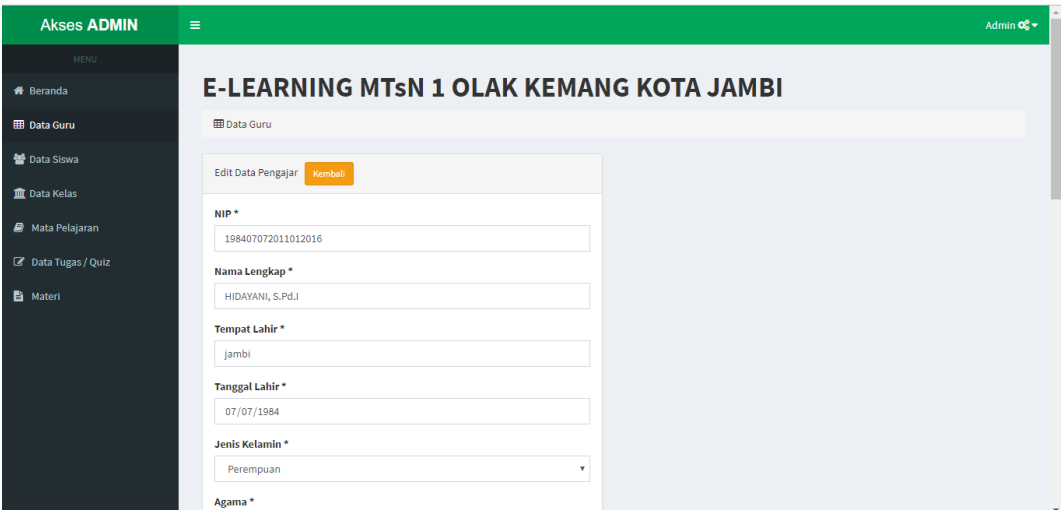

### **Gambar 5.2 Tampilan Halaman Input Data Guru**

Gambar 5.2 diatas merupakan tampilan dari halaman input data guru yang dapat digunakan oleh admin untuk menambah, mengedit, dan menghapus data guru. Halaman input data guru ini hanya dapat diakses oleh admin.

3. Tampilan Halaman Input Data Siswa

Tampilan halaman input data siswa pada Gambar 5.3 merupakan implementasi dari rancangan halaman input data siswa pada Gambar 4.38, sedangkan coding lengkap program terdapat pada lampiran.

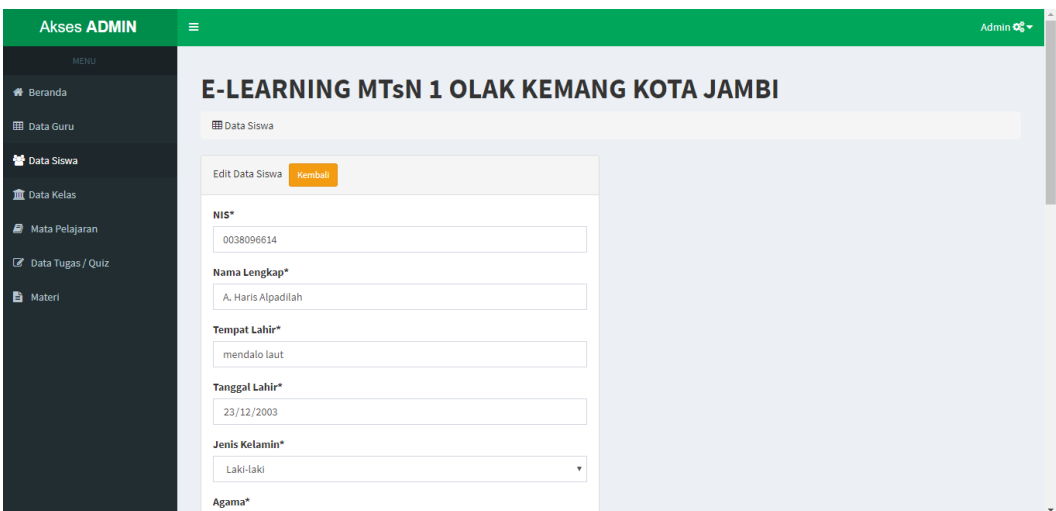

 **Gambar 5.3 Tampilan Halaman Input Data Siswa** 

Gambar 5.3 diatas merupakan tampilan dari halaman input data siswa yang dapat digunakan oleh admin untuk menambah, mengedit, dan menghapus data siswa. Halaman input data siswa ini hanya dapat diakses oleh admin.

4. Tampilan Halaman Input Data Kelas

Tampilan halaman input data kelas pada Gambar 5.4 merupakan implementasi dari rancangan halaman input data kelas pada Gambar 4.39, sedangkan coding lengkap program terdapat pada lampiran.

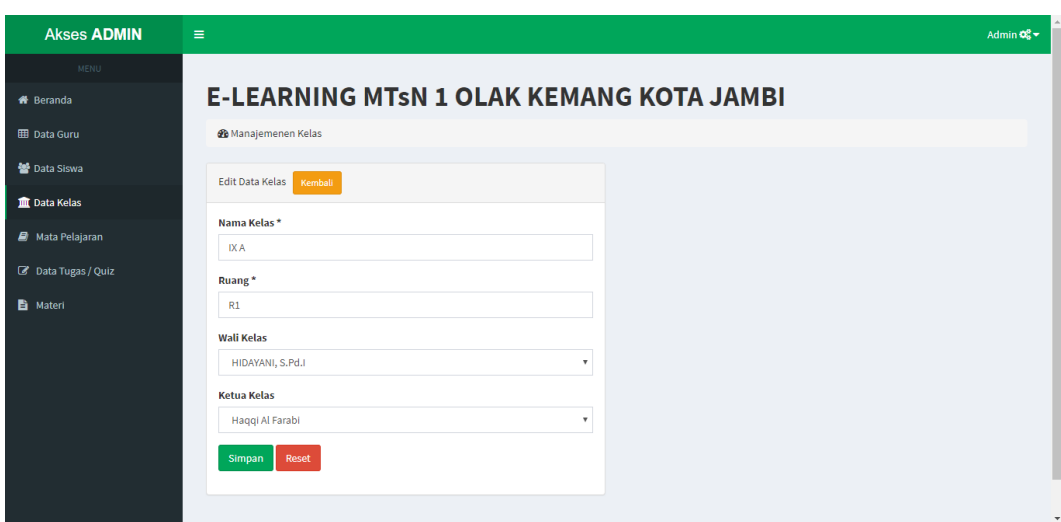

### **Gambar 5.4 Tampilan Halaman Input Data Kelas**

Gambar 5.4 diatas merupakan tampilan dari halaman input data kelas yang dapat digunakan oleh admin untuk menambah kelas siswa. Halaman input data kelas ini hanya dapat diakses oleh admin.

5. Tampilan Halaman Input Data Mata Pelajaran

Tampilan Halaman Input Data Mata Pelajaran pada Gambar 5.5 merupakan implementasi dari rancangan halaman data mata pelajaran pada Gambar 4.40, sedangkan coding lengkap program terdapat pada lampiran.

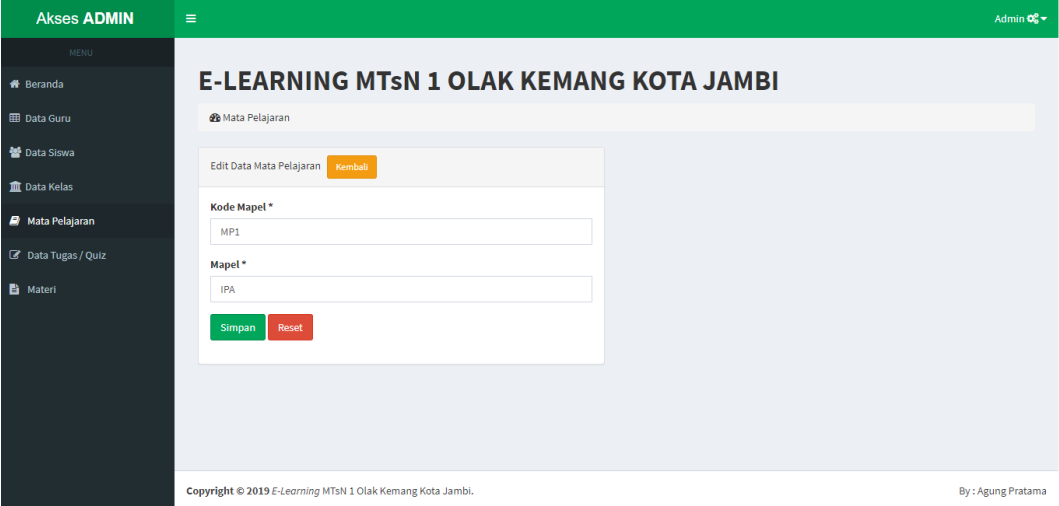

**Gambar 5.5 Tampilan Halaman Mata Pelajaran**

Gambar 5.5 diatas merupakan tampilan dari halaman input data mata pelajaran yang dapat digunakan oleh admin untuk menambah mata pelajaran. Halaman input data mata pelajaran ini hanya dapat diakses oleh admin.

### 6. Tampilan Halaman Input Data Tugas/Quiz

Tampilan halaman input data tugas/quiz pada Gambar 5.7 merupakan implementasi dari rancangan halaman input data tugas/quiz pada Gambar 4.41, sedangkan coding lengkap program terdapat pada lampiran.

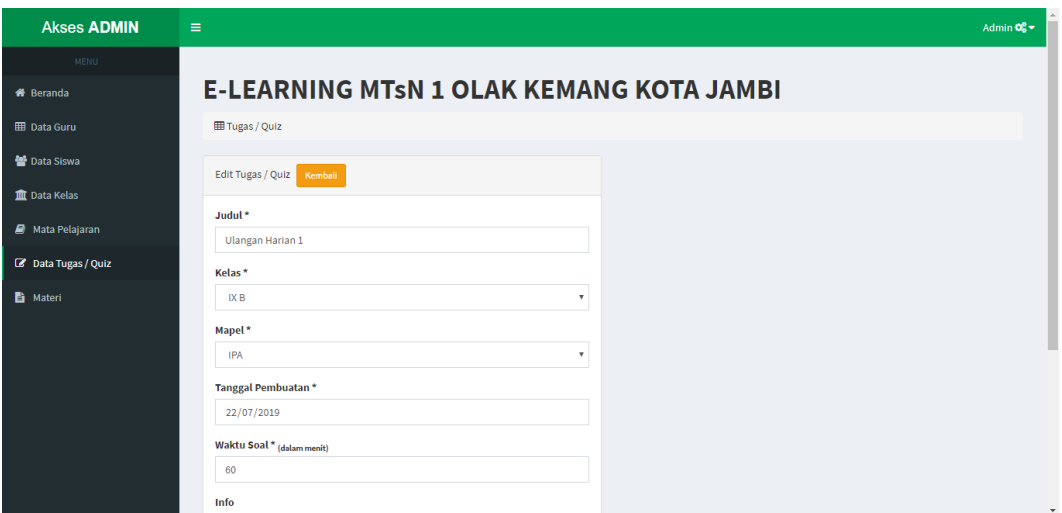

 **Gambar 5.7 Tampilan Halaman Input Data Tugas/Quiz** 

Gambar 5.7 diatas merupakan tampilan dari halaman input data tugas/quiz yang dapat digunakan oleh admin untuk menambah data topik tugas/quiz. Halaman data tugas/quiz ini hanya dapat diakses oleh admin.

#### 7. Tampilan Halaman Input Data Materi

Tampilan halaman input data materi pada Gambar 5.6 merupakan implementasi dari rancangan halaman input data materi pada Gambar 4.42, sedangkan coding lengkap program terdapat pada lampiran.

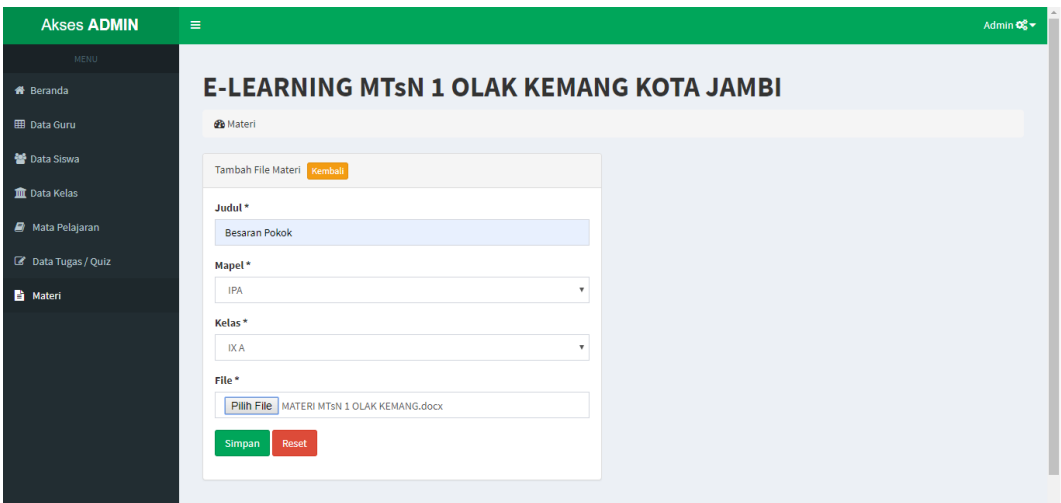

 **Gambar 5.6 Tampilan Halaman Input Data Materi** 

Gambar 5.6 diatas merupakan tampilan dari halaman input data materi yang dapat digunakan oleh admin atau guru untuk menambah materi yang telah dibuat oleh admin atau guru dan menghapus materi yang telah di*upload* atau ditambahkan. Halaman download materi ini hanya dapat diakses oleh admin dan guru.

#### 8. Tampilan Halaman Input Data Soal

Tampilan halaman input data soal pada Gambar 5.8 dan 5.9 merupakan implementasi dari rancangan halaman input data pertanyaan pada Gambar 4.43 dan 4.44, sedangkan coding lengkap program terdapat pada lampiran.

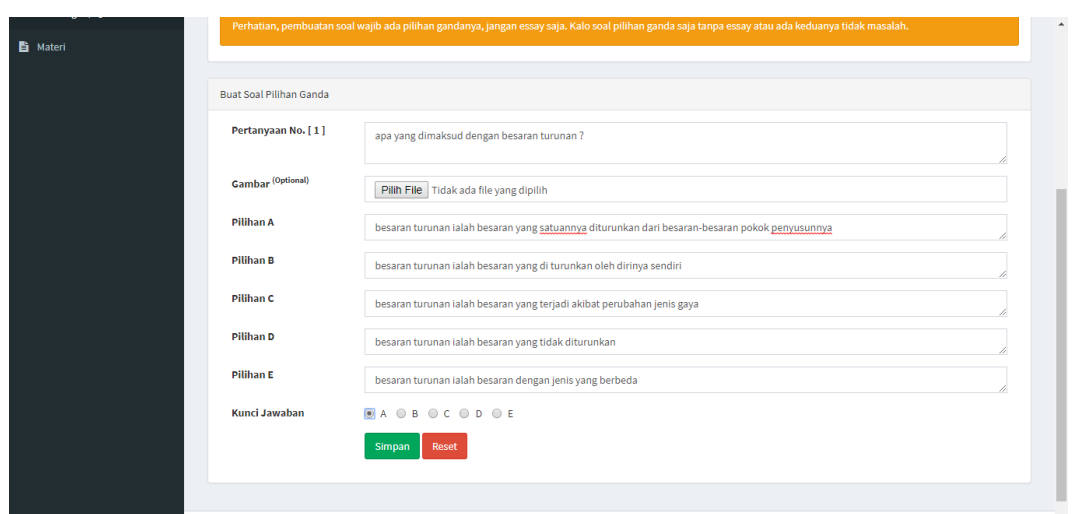

 **Gambar 5.8 Tampilan Halaman Input Data Soal Pilihan Ganda**

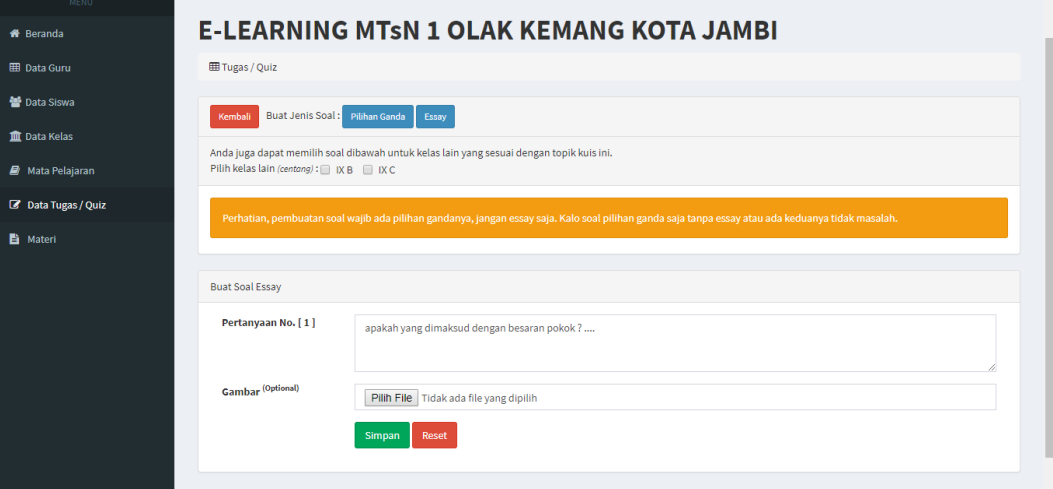

 **Gambar 5.9 Tampilan Halaman Input Data Soal Essay**

Gambar 5.8 dan 5.9 diatas merupakan tampilan dari halaman input data soal yang dapat digunakan oleh admin untuk menambah soal. Halaman input data soal ini hanya dapat diakses oleh admin dan guru.

### 9. Tampilan Halaman Beranda Admin

Tampilan halaman beranda admin pada Gambar 5.10 merupakan implementasi dari rancangan halaman beranda admin pada Gambar 4.45, sedangkan coding lengkap program terdapat pada lampiran.

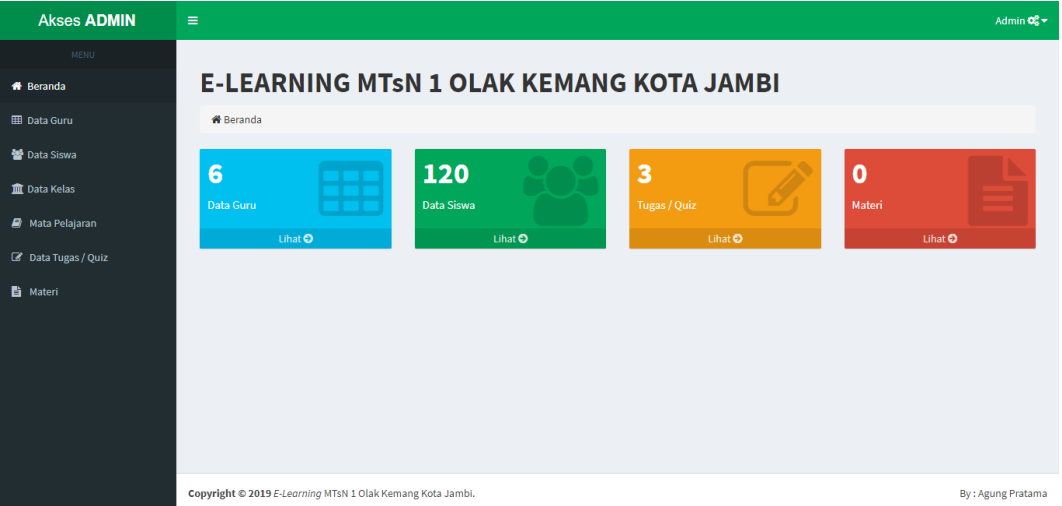

**Gambar 5.10 Tampilan Halaman Beranda Admin**

Gambar 5.10 merupakan tampilan halaman utama admin yang dapat digunakan admin untuk mengelola data guru, data siswa, data kelas, data mata pelajaran, data tugas/quiz, dan data materi. Halaman beranda admin hanya dapat diakses oleh admin yang telah memiliki hak akses.

10. Tampilan Halaman Data Guru

Tampilan Halaman Data Guru pada Gambar 5.11 merupakan implementasi dari rancangan halaman data guru pada Gambar 4.46, sedangkan coding lengkap program terdapat pada lampiran.

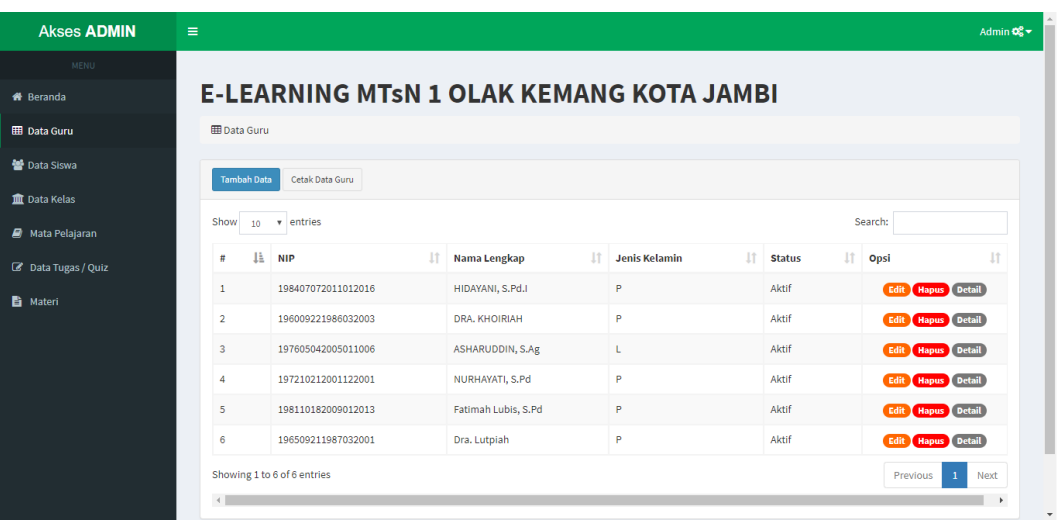

## **Gambar 5.11 Tampilan Halaman Data Guru**

Gambar 5.11 merupakan tampilan dari Halaman Data Guru, yang digunakan untuk melihat, menghapus, mengedit, dan menambah guru pada database yang hanya dapat dilakukan oleh admin.

11. Tampilan Halaman Data Siswa

Tampilan Halaman Data Siswa pada Gambar 5.12 merupakan implementasi dari rancangan halaman data siswa pada Gambar 4.47, sedangkan coding lengkap program terdapat pada lampiran.

| <b>Akses ADMIN</b>      | $\equiv$                               |                                                 |                               |                                                                      |             |                     | Admin $\mathbf{Q}_n^2$ $\star$       |  |  |  |
|-------------------------|----------------------------------------|-------------------------------------------------|-------------------------------|----------------------------------------------------------------------|-------------|---------------------|--------------------------------------|--|--|--|
| <b>MENU</b>             |                                        |                                                 |                               |                                                                      |             |                     |                                      |  |  |  |
| <b>A</b> Beranda        |                                        | <b>E-LEARNING MTSN 1 OLAK KEMANG KOTA JAMBI</b> |                               |                                                                      |             |                     |                                      |  |  |  |
| <b>ED</b> Data Guru     | <b>HE Data Siswa</b>                   |                                                 |                               |                                                                      |             |                     |                                      |  |  |  |
| <b>Data Siswa</b>       | Cetak Data Siswa<br><b>Tambah Data</b> |                                                 |                               |                                                                      |             |                     |                                      |  |  |  |
| <b>m</b> Data Kelas     |                                        |                                                 |                               |                                                                      |             |                     |                                      |  |  |  |
| <b>A</b> Mata Pelajaran | Show<br>$\mathbf{v}$<br>10             | entries<br>Search:                              |                               |                                                                      |             |                     |                                      |  |  |  |
| C Data Tugas / Quiz     | 1î<br>Ιà<br>Ħ<br><b>NIS</b>            | 1t<br>Nama Lengkap                              | 1t<br>Jenis<br><b>Kelamin</b> | It.<br>Alamat                                                        | l1<br>Kelas | 1Ť<br><b>Status</b> | 1î<br>Opsi                           |  |  |  |
| <b>自</b> Materi         | 0038096614<br>-1                       | A. Haris Alpadilah                              | L                             | Dusun Mendalo Ulu, mendalo laut kecamatan jambi luar kota            | <b>IXA</b>  | Aktif               | Edit<br>Hapus<br>Detail              |  |  |  |
|                         | $\overline{2}$<br>0030437890           | A. Muslim Firdaus                               | t.                            | Jl. KH. Hasan Anang, Olak Kemang kecamatan danau teluk<br>kota jambi | <b>IXA</b>  | Aktif               | Edit<br>Hapus<br>Detail              |  |  |  |
|                         | 3<br>0043330861                        | Ade Suarti                                      | P                             | Petaling, sungai gelam kecamatan sungai gelam muaro jambi            | <b>IXA</b>  | Aktif               | Edit <sup>1</sup><br>Hapus<br>Detail |  |  |  |
|                         | 0033458411<br>$\Delta$                 | Ahmad Mufid                                     | L                             | Jl. KH. M. Jakfar, mudung laut kecamatan pelayangan kota<br>jambi    | <b>IXA</b>  | Aktif               | Edit<br><b>Hapus</b>                 |  |  |  |

 **Gambar 5.12 Tampilan Halaman Data Siswa**

Gambar 5.12 merupakan tampilan dari Halaman Data Siswa, yang digunakan untuk melihat, menghapus, mengedit, dan menambah siswa pada database yang hanya dapat dilakukan oleh admin.

12. Tampilan Halaman Data Kelas

Tampilan Halaman Data Kelas pada Gambar 5.13 merupakan implementasi dari rancangan halaman data kelas pada Gambar 4.48, sedangkan coding lengkap program terdapat pada lampiran.

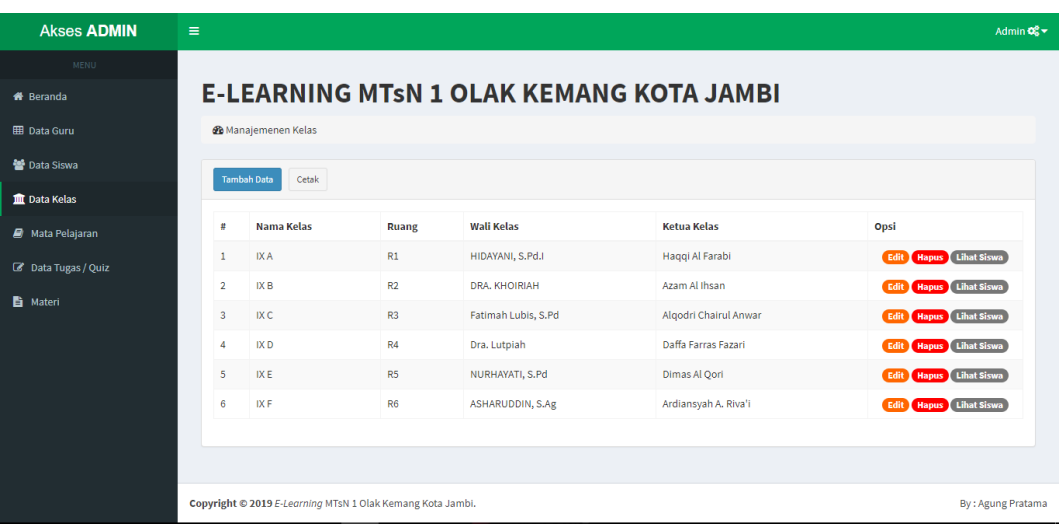

#### **Gambar 5.13 Tampilan Halaman Data Kelas**

Gambar 5.13 merupakan tampilan dari Halaman Data Kelas, yang digunakan untuk melihat data siswa per kelas, menghapus, mengedit, dan menambah kelas pada database yang dilakukan oleh admin.

13. Tampilan Halaman Data Mata Pelajaran

Tampilan Halaman Data Mata Pelajaran pada Gambar 5.14 merupakan implementasi dari rancangan halaman data mata pelajaran pada Gambar 4.49, sedangkan coding lengkap program terdapat pada lampiran.

| <b>Akses ADMIN</b>  | Ξ                       |                                                            |                                                 | Admin $\mathbf{Q}_\mathbf{S}^0$ $\mathbf{v}$ |
|---------------------|-------------------------|------------------------------------------------------------|-------------------------------------------------|----------------------------------------------|
| <b>MENU</b>         |                         |                                                            |                                                 |                                              |
| <b>#</b> Beranda    |                         |                                                            | <b>E-LEARNING MTSN 1 OLAK KEMANG KOTA JAMBI</b> |                                              |
| <b>EB</b> Data Guru | <b>@</b> Mata Pelajaran |                                                            |                                                 |                                              |
| 警 Data Siswa        | <b>Tambah Data</b>      | Cetak                                                      |                                                 |                                              |
| <b>m</b> Data Kelas |                         |                                                            |                                                 |                                              |
| Mata Pelajaran      | #                       | <b>Kode Mapel</b>                                          | Mapel                                           | Opsi                                         |
| C Data Tugas / Quiz | $\mathbf{1}$            | MP1                                                        | <b>IPA</b>                                      | Edit Hapus                                   |
| <b>B</b> Materi     | $\overline{2}$          | MP2                                                        | Bahasa Indonesia                                | Edit Hapus                                   |
|                     | $\overline{\mathbf{3}}$ | MP3                                                        | <b>Bahasa Inggris</b>                           | Edit Hapus                                   |
|                     | $\overline{4}$          | MP4                                                        | Metematika                                      | Edit Hapus                                   |
|                     |                         |                                                            |                                                 |                                              |
|                     |                         |                                                            |                                                 |                                              |
|                     |                         |                                                            |                                                 |                                              |
|                     |                         |                                                            |                                                 |                                              |
|                     |                         | Copyright @ 2019 E-Learning MTsN 1 Olak Kemang Kota Jambi. |                                                 | By: Agung Pratama                            |

 **Gambar 5.14 Tampilan Halaman Mata Pelajaran**

Gambar 5.14 merupakan tampilan dari Halaman Data Mata Pelajaran, yang digunakan untuk menghapus, mengedit, dan menambah data mata pelajaran pada database yang dilakukan oleh admin.

14. Tampilan Halaman Data Tugas/Quiz

Tampilan Halaman Data Tugas/Quiz pada Gambar 5.15 merupakan implementasi dari rancangan halaman data tugas/quiz pada Gambar 4.50, sedangkan coding lengkap program terdapat pada lampiran.

| <b>Akses ADMIN</b>      | $\equiv$                |                                                 |                     |             |                                    |                |             |                           |                     |                                                                           | Admin 0% - |
|-------------------------|-------------------------|-------------------------------------------------|---------------------|-------------|------------------------------------|----------------|-------------|---------------------------|---------------------|---------------------------------------------------------------------------|------------|
| <b>MENU</b>             |                         |                                                 |                     |             |                                    |                |             |                           |                     |                                                                           |            |
| <b>#</b> Beranda        |                         | <b>E-LEARNING MTSN 1 OLAK KEMANG KOTA JAMBI</b> |                     |             |                                    |                |             |                           |                     |                                                                           |            |
| <b>ED</b> Data Guru     |                         | <b>田 Tugas / Quiz</b>                           |                     |             |                                    |                |             |                           |                     |                                                                           |            |
| <b>警</b> Data Siswa     |                         | Daftar Topik Quiz / Tugas                       | <b>Tambah Topik</b> | Cetak       |                                    |                |             |                           |                     |                                                                           |            |
| <b>III</b> Data Kelas   |                         |                                                 |                     |             |                                    |                |             |                           |                     |                                                                           |            |
| <b>A</b> Mata Pelajaran | Show                    | v entries<br>10                                 |                     |             |                                    |                |             |                           |                     | Search:                                                                   |            |
| C Data Tugas / Quiz     | 1ì<br>#                 | <b>It</b><br>Judul                              | 1î<br><b>Kelas</b>  | 11<br>Mapel | Jî.<br><b>Tanggal</b><br>Pembuatan | It.<br>Pembuat | 11<br>Waktu | 11<br>Info                | 1t<br><b>Status</b> | Aksi                                                                      | <b>It</b>  |
| <b>■</b> Materi         | $\overline{1}$          | Ulangan<br>Harian 1                             | <b>IXA</b>          | <b>IPA</b>  | 22 Juli 2019                       | Admin          | 60 menit    | kerjakan dengan<br>teliti | Aktif               | <b>Hapus</b><br>Edit<br><b>Buat Soal</b> Daftar Soal<br>Peserta & Koreksi |            |
|                         | $\overline{2}$          | Ulangan<br>Harian 1                             | IXC                 | <b>IPA</b>  | 22 Juli 2019                       | Admin          | 60 menit    | kerjakan dengan<br>teliti | Aktif               | Hapus<br>Edit<br>Daftar Soal<br><b>Buat Soal</b><br>Peserta & Koreksi     |            |
|                         | $\overline{\mathbf{3}}$ | Ulangan<br>Harian 1                             | <b>IXB</b>          | <b>IPA</b>  | 22 Juli 2019                       | Admin          | 60 menit    | kerjakan dengan<br>teliti | Aktif               | Hapus<br>Edit<br><b>Buat Soal</b> Daftar Soal<br>Peserta & Koreksi        |            |
|                         |                         | Showing 1 to 3 of 3 entries                     |                     |             |                                    |                |             |                           |                     | $\mathbf{1}$<br>Previous                                                  | Next       |

 **Gambar 5.15 Tampilan Halaman Data Tugas/Quiz**

Gambar 5.15 merupakan tampilan dari Halaman Data Tugas/Quiz, yang digunakan untuk menghapus, mengedit, membuat soal, melihat soal dan koreksi data tugas/quiz pada database yang dilakukan oleh admin.

15. Tampilan Halaman Data Materi

Tampilan Halaman Data Materi pada Gambar 5.16 merupakan implementasi dari rancangan menu data materi pada Gambar 4.51, sedangkan coding lengkap program terdapat pada lampiran.

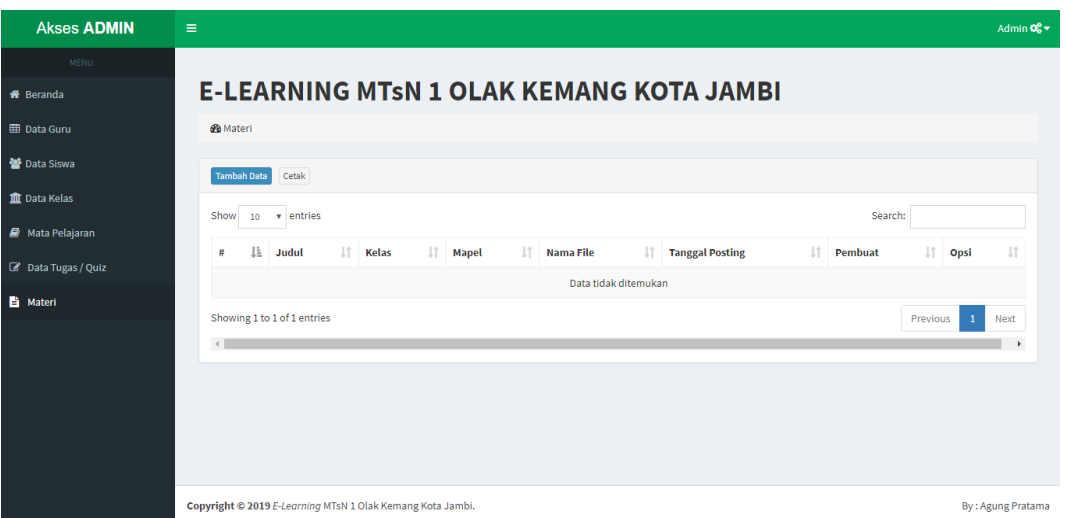

 **Gambar 5.16 Tampilan Halaman Data Materi**

Gambar 5.16 merupakan tampilan dari Halaman Data Materi, yang digunakan untuk menambah dan menghapus materi pada database yang dilakukan oleh admin.

16. Tampilan Halaman Beranda Guru

Tampilan Halaman Data Beranda Guru pada Gambar 5.17 merupakan implementasi dari rancangan halaman beranda guru pada Gambar 4.52, sedangkan coding lengkap program terdapat pada lampiran.

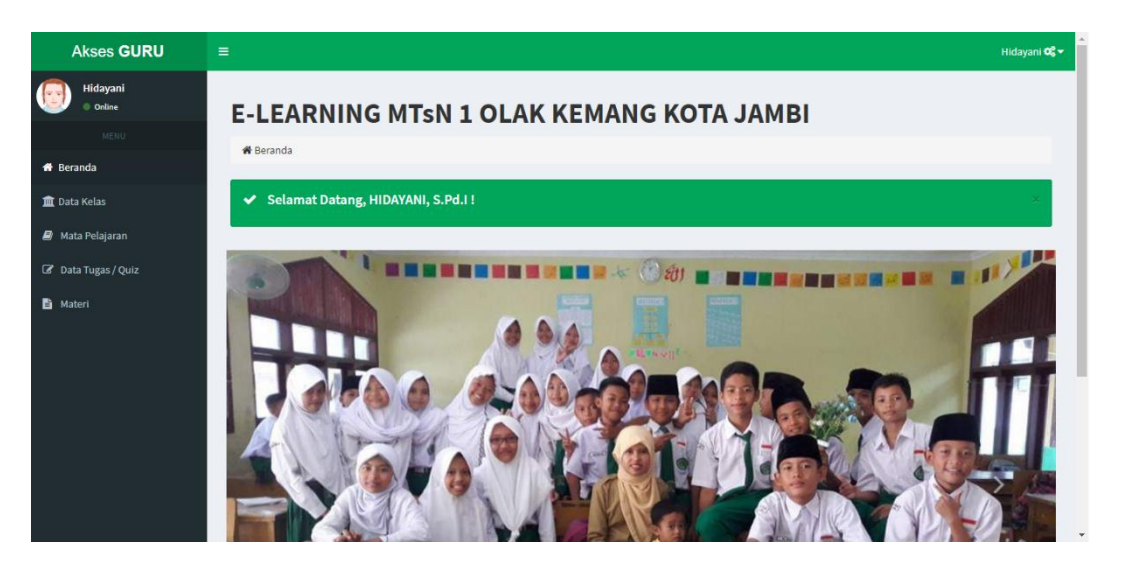

 **Gambar 5.17 Tampilan Halaman Beranda Guru**

Gambar 5.17 diatas merupakan tampilan dari halaman utama guru, yang dapat digunakan untuk menambah data kelas yang diajar, data mata pelajara yang diajar, data tugas/quiz dan data materi. Halaman Beranda Guru soal ini diakses oleh guru.

17. Tampilan Halaman Data Kelas Guru

Tampilan halaman Data Kelas Guru pada Gambar 5.18 merupakan implementasi dari rancangan halaman data kelas guru pada Gambar 4.53, sedangkan coding lengkap program terdapat pada lampiran.

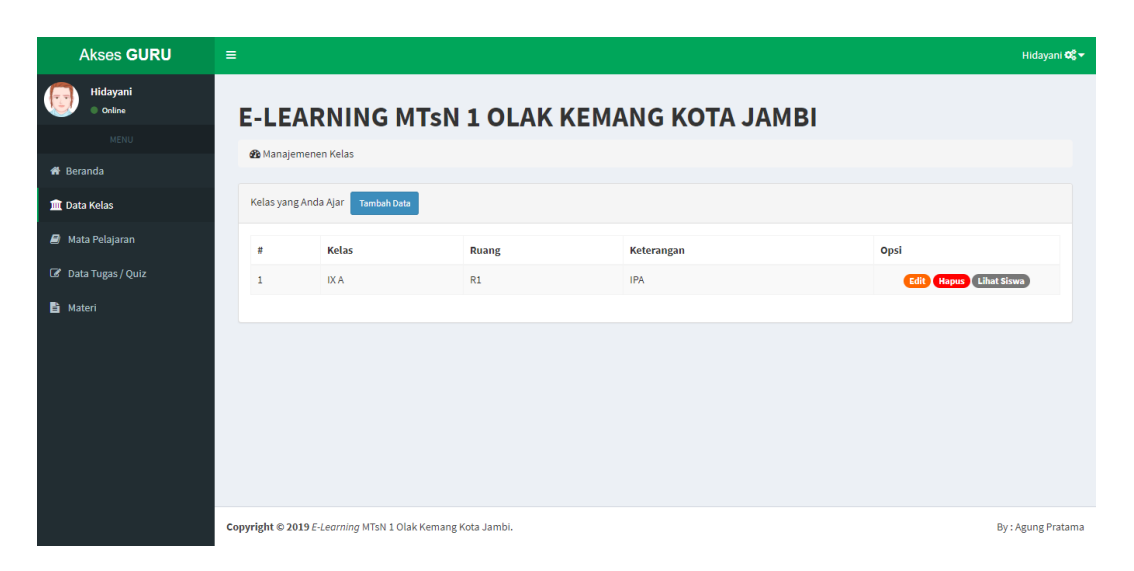

**Gambar 5.18 Tampilan Halaman Data Kelas Guru**

Gambar 5.18 di atas merupakan tampilan dari halaman data kelas guru, yang digunakan untuk menambah kelas yang di ajar, mengedit, menghapus, dan melihat data siswa per kelas yang di ajar. Halaman ini diakses oleh guru.

18. Tampilan Halaman Data Mata Pelajaran Guru

Tampilan halaman data mata pelajaran guru pada Gambar 5.19 merupakan implementasi dari rancangan halaman data mata pelajaran guru pada Gambar 4.54, sedangkan coding lengkap program terdapat pada lampiran.

| <b>Akses GURU</b>                  | $\equiv$     |                                                            |       |       |            | Hidayani Qg v     |
|------------------------------------|--------------|------------------------------------------------------------|-------|-------|------------|-------------------|
| Hidayani<br>$\sqrt{2}$<br>© Online |              | <b>E-LEARNING MTSN 1 OLAK KEMANG KOTA JAMBI</b>            |       |       |            |                   |
| <b>MENU</b>                        |              | <b>&amp;</b> Mata Pelajaran                                |       |       |            |                   |
| <b>#</b> Beranda                   |              |                                                            |       |       |            |                   |
| <b>III</b> Data Kelas              |              | Mata Pelajaran yang Anda Ajar<br><b>Tambah Data</b>        |       |       |            |                   |
| Mata Pelajaran                     | #            | <b>Kode Mapel</b>                                          | Mapel | Kelas | Keterangan | Opsi              |
| <b>B</b> Data Tugas / Quiz         | $\mathbf{1}$ | MP1                                                        | IPA   | IX A  | <b>IPA</b> | Edit Hapus        |
| <b>■</b> Materi                    |              |                                                            |       |       |            |                   |
|                                    |              |                                                            |       |       |            |                   |
|                                    |              |                                                            |       |       |            |                   |
|                                    |              |                                                            |       |       |            |                   |
|                                    |              |                                                            |       |       |            |                   |
|                                    |              |                                                            |       |       |            |                   |
|                                    |              |                                                            |       |       |            |                   |
|                                    |              | Copyright @ 2019 E-Learning MTsN 1 Olak Kemang Kota Jambi. |       |       |            | By: Agung Pratama |

**Gambar 5.19 Tampilan Halaman Data Mata Pelajaran Guru**

Gambar 5.19 di atas merupakan tampilan dari halaman data mata pelajaran guru, yang digunakan untuk menambah mata pelajaran yang di ajar, mengedit, dan menghapus. Halaman ini diakses oleh guru.

### 19. Tampilan Halaman Data Tugas/Quiz Guru

Tampilan Halaman Data Tugas/Quiz Guru pada Gambar 5.20 merupakan implementasi dari rancangan halaman data tugas/quiz guru pada Gambar 4.55, sedangkan coding lengkap program terdapat pada lampiran.

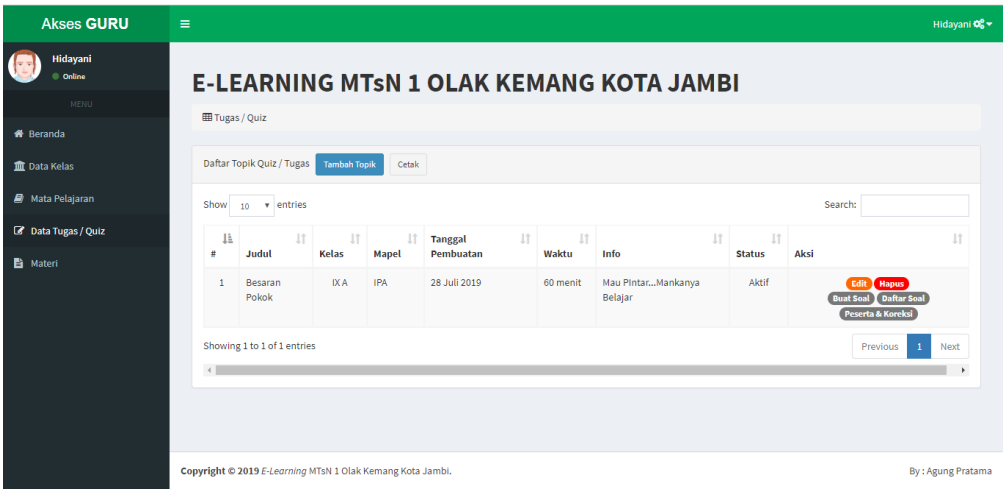

#### **Gambar 5.20 Tampilan Halaman Data Tugas/Quiz Guru**

Gambar 5.20 merupakan tampilan dari Halaman Data Tugas/Quiz Guru, yang digunakan untuk menghapus, mengedit, membuat soal, melihat soal dan koreksi data tugas/quiz pada database yang dilakukan oleh guru.

#### 20. Tampilan Halaman Data Materi Guru

Tampilan Halaman Data Materi Guru pada Gambar 5.21 merupakan implementasi dari rancangan menu data materi guru pada Gambar 4.56, sedangkan coding lengkap program terdapat pada lampiran.

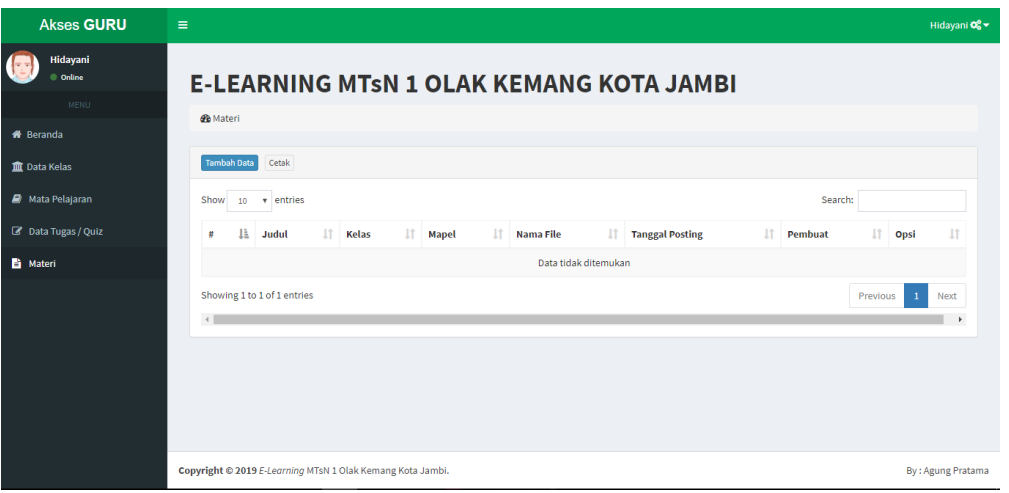

#### **Gambar 5.21 Tampilan Halaman Data Materi Guru**

Gambar 5.21 merupakan tampilan dari Halaman Data Materi Guru, yang digunakan untuk menambah dan menghapus materi pada database yang dilakukan oleh guru.

#### 21. Tampilan Halaman Beranda Siswa

Tampilan halaman beranda siswa pada Gambar 5.22 merupakan implementasi dari rancangan halaman beranda siswa pada Gambar 4.57, sedangkan coding lengkap program terdapat pada lampiran.

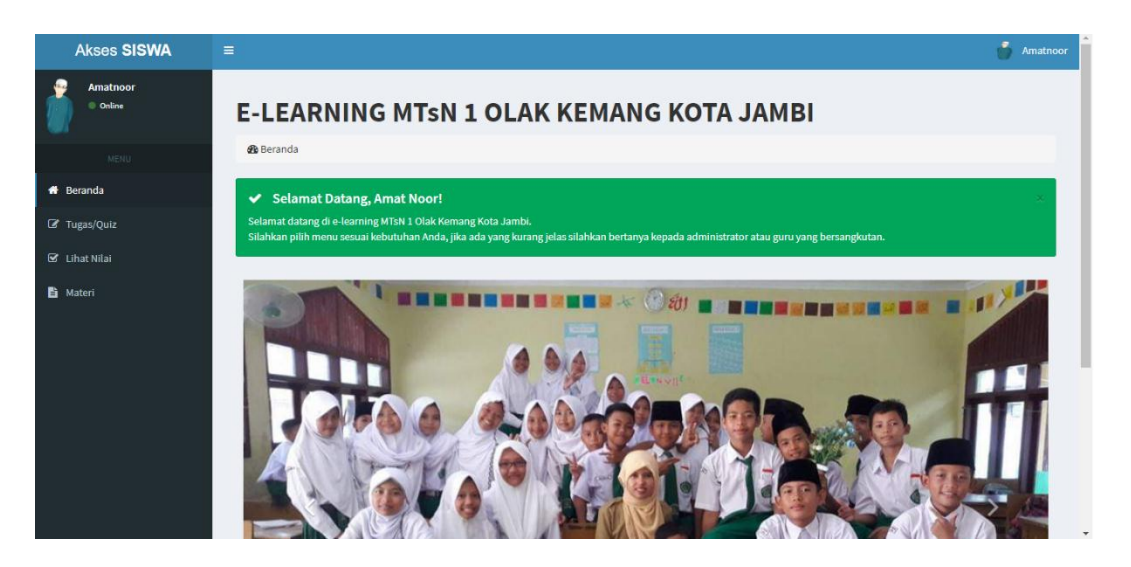

 **Gambar 5.22 Tampilan Halaman Beranda Siswa** 

Gambar 5.22 di atas merupakan tampilan dari halaman beranda siswa yang dapat digunakan siswa untuk mengerjakan soal, melihat nilai dan mendownload materi yang telah diupload oleh guru atau admin. Halaman beranda siswa ini hanya dapat diakses oleh siswa yang telah memiliki hak akses.

#### 22. Tampilan Halaman Tugas/Quiz

Tampilan halaman tugas/quiz pada Gambar 5.23 merupakan implementasi dari rancangan halaman tugas/quiz pada Gambar 4.58, sedangkan coding lengkap program terdapat pada lampiran.

| <b>Akses SISWA</b>          | $\equiv$                                        |                                                            |    |                         | a.<br>Amatnoor    |  |  |  |  |
|-----------------------------|-------------------------------------------------|------------------------------------------------------------|----|-------------------------|-------------------|--|--|--|--|
| <b>Amatnoor</b><br>© Online | <b>E-LEARNING MTSN 1 OLAK KEMANG KOTA JAMBI</b> |                                                            |    |                         |                   |  |  |  |  |
| MENU                        | <b>@</b> Data Kelas                             |                                                            |    |                         |                   |  |  |  |  |
| <b>#</b> Beranda            |                                                 | Data Tugas / Quiz Setiap Mata Pelajaran                    |    |                         |                   |  |  |  |  |
| <b><i>S</i></b> Tugas/Quiz  | No. (1)                                         | Judul                                                      | ÷. | <b>Ulangan Harian 1</b> |                   |  |  |  |  |
| G Lihat Nilai               |                                                 | <b>Tanggal Pembuatan</b>                                   | ÷. | 22 Juli 2019            |                   |  |  |  |  |
| <b>■</b> Materi             |                                                 | Pembuat                                                    | ÷. | admin                   |                   |  |  |  |  |
|                             |                                                 | Waktu Pengerjaan                                           | ÷  | 60 menit                |                   |  |  |  |  |
|                             |                                                 | Info                                                       | ÷  | kerjakan dengan teliti  |                   |  |  |  |  |
|                             |                                                 |                                                            |    | Kerjakan Soal           |                   |  |  |  |  |
|                             |                                                 |                                                            |    |                         |                   |  |  |  |  |
|                             |                                                 |                                                            |    |                         |                   |  |  |  |  |
|                             |                                                 |                                                            |    |                         |                   |  |  |  |  |
|                             |                                                 | Copyright @ 2019 E-Learning MTsN 1 Olak Kemang Kota Jambi. |    |                         | By: Agung Pratama |  |  |  |  |

**Gambar 5.23 Tampilan Halaman Tugas/Quiz**

Gambar 5.23 diatas merupakan tampilan dari halaman tugas/quiz yang dapat digunakan siswa untuk melihat topik soal yang diberikan oleh guru atau admin dan memulai mengerjakan soal dengan waktu yang telah ditentukan oleh guru atau admin, Halaman Tugas/Quiz ini hanya dapat diakses oleh siswa yang telah memiliki hak akses.

### 23. Tampilan Halaman Soal dan Jawaban

Tampilan halaman soal dan jawaban pada Gambar 5.24 merupakan implementasi dari rancangan halaman soal dan jawaban pada Gambar 4.59, sedangkan coding lengkap program terdapat pada lampiran.

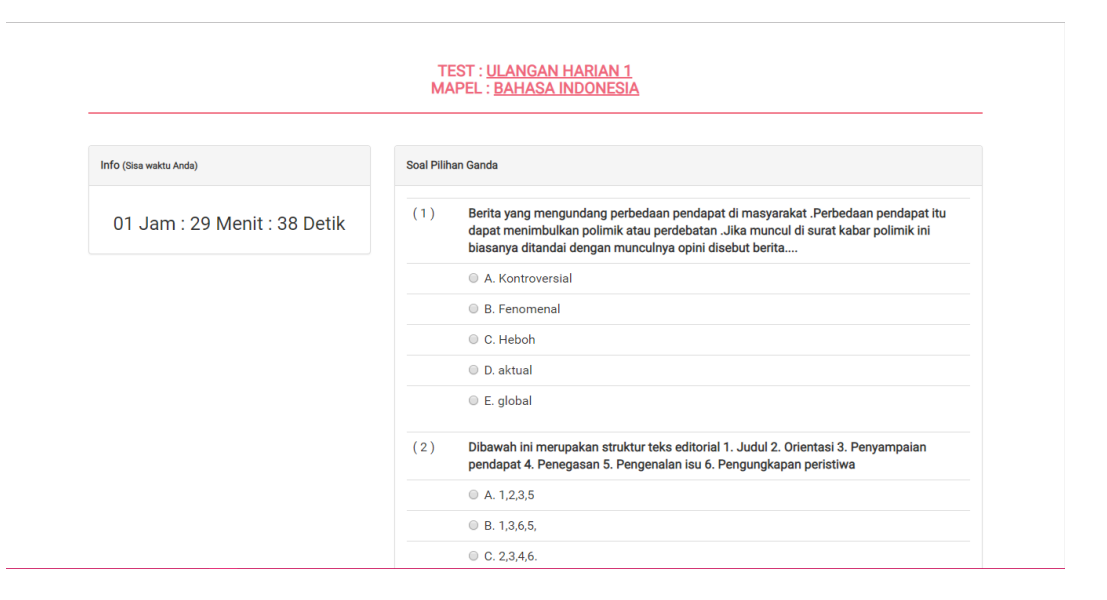

#### **Gambar 5.24 Tampilan Halaman Soal dan Jawaban**

Gambar diatas merupakan tampilan dari halaman soal dan jawaban yang dapat digunakan siswa untuk mengerjakan soal, yang telah berikan oleh guru atau admin. Halaman beranda siswa ini hanya dapat diakses oleh siswa yang telah memiliki hak akses.

24. Tampilan Halaman Nilai Siswa

Tampilan halaman nilai Siswa pada Gambar 5.25 merupakan implementasi dari rancangan halaman nilai siswa pada Gambar 4.60, sedangkan coding lengkap program terdapat pada lampiran.

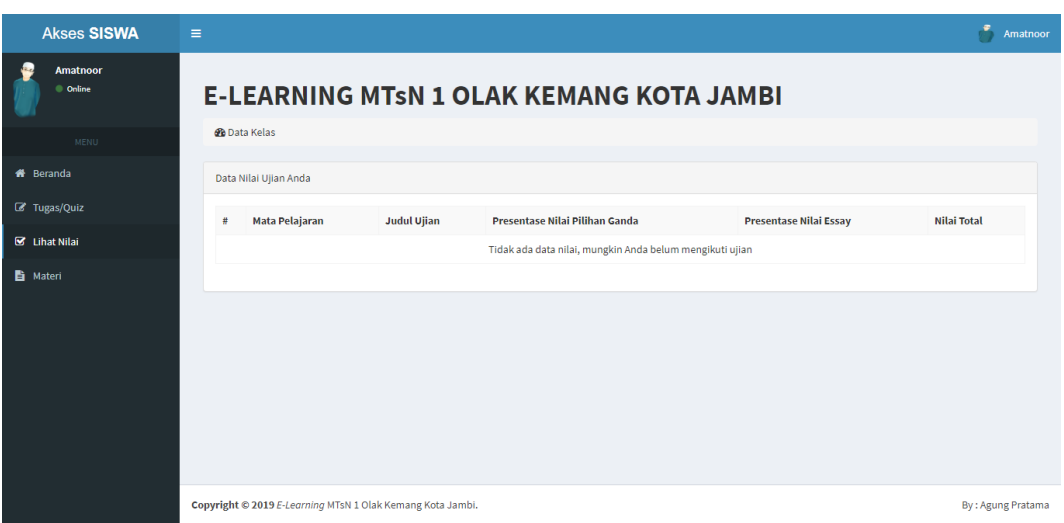

 **Gambar 5.25 Tampilan Halaman Nilai Siswa** 

Gambar diatas merupakan tampilan dari halaman nilai siswa yang dapat digunakan siswa untuk melihat perolehan nilai yang telah didapat,. Halaman nilai siswa ini hanya dapat diakses oleh siswa.

### 25. Tampilan Halaman Download Materi

Tampilan halaman Download Materi pada Gambar 5.26 merupakan implementasi dari rancangan halaman Download Materi pada Gambar 4.61, sedangkan coding lengkap program terdapat pada lampiran.

| <b>Akses SISWA</b>                | $\equiv$               |                                                            |                  |                                                 |         | ۴<br>Amatnoor     |
|-----------------------------------|------------------------|------------------------------------------------------------|------------------|-------------------------------------------------|---------|-------------------|
| £.<br><b>Amatnoor</b><br>© Online |                        |                                                            |                  | <b>E-LEARNING MTsN 1 OLAK KEMANG KOTA JAMBI</b> |         |                   |
| MENU                              | <b>@</b> Data Kelas    |                                                            |                  |                                                 |         |                   |
| <b>#</b> Beranda                  |                        | Lihat Data Materi Pelajaran                                |                  |                                                 |         |                   |
| C Tugas/Quiz                      | #                      | <b>Judul Materi</b>                                        | <b>Nama File</b> | <b>Tanggal Posting</b>                          | Pembuat | Opsi              |
| ■ Lihat Nilai                     |                        |                                                            |                  | Data tidak ditemukan                            |         |                   |
| <b>D</b> Materi                   | $\left  \cdot \right $ |                                                            |                  |                                                 |         | k.                |
|                                   |                        |                                                            |                  |                                                 |         |                   |
|                                   |                        |                                                            |                  |                                                 |         |                   |
|                                   |                        |                                                            |                  |                                                 |         |                   |
|                                   |                        |                                                            |                  |                                                 |         |                   |
|                                   |                        |                                                            |                  |                                                 |         |                   |
|                                   |                        |                                                            |                  |                                                 |         |                   |
|                                   |                        | Copyright © 2019 E-Learning MTsN 1 Olak Kemang Kota Jambi. |                  |                                                 |         | By: Agung Pratama |

 **Gambar 5.26 Tampilan Halaman Download Materi** 

Gambar 5.26 diatas merupakan tampilan dari halaman nilai siswa yang dapat digunakan siswa untuk mendownload materi yang telah diupload oleh guru atau admin,. Halaman download materi ini hanya dapat diakses oleh siswa.

#### **5.2 PENGUJIAN SISTEM**

Pengujian terhadap sistem yang telah dibuat dilakukan untuk melihat apakah program yang dibuat tersebut telah berjalan sesuai dengan yang di inginkan dan semua fungsi dapat dipergunakan sesuai dengan fungsinya.

### **1. Pengujian Login Guru**

Pengujian login guru digunakan untuk memastikan bahwa form login guru telah dapat digunakan dengan baik dan sesuai dengan fungsinya.

| <b>Modul</b><br>yang<br>diuji | <b>Prosedur</b><br>Pengujian                                                                                                    | <b>Masukkan</b>                                                                           | <b>Keluaran</b>                                                                                                    | <b>Hasil</b> yang<br>didapat                                                                     | <b>Kesim</b><br>pulan |
|-------------------------------|----------------------------------------------------------------------------------------------------|-------------------------------------------------------------------------------------------|----------------------------------------------------------------------------------------------------|--------------------------------------------------------------------------------------------------|-----------------------|
| Form<br>Login<br>guru         | Akses Aplikasi<br>$\overline{\phantom{a}}$<br>input <i>username</i><br>$\overline{a}$<br>dan <i>password</i><br>benar<br>pilih level<br>$\overline{\phantom{a}}$<br>pengguna guru<br>Klik tombol<br>login | - Username<br>dan<br>password<br>- Level<br>pengguna<br>guru<br>- Klik<br>tombol<br>login | Tampil<br>pesan<br>"selamat<br>datang<br>user"<br>User masuk<br>ke dalam<br>menu<br>beranda<br>guru dan<br>dapat<br>mengakses<br>menu<br>beranda<br>guru | User masuk<br>ke dalam<br>menu beranda<br>guru dan<br>dapat<br>mengakses<br>menu beranda<br>guru | Baik                  |
|                               | Akses Aplikasi<br>$\overline{\phantom{a}}$                                                                                                    | <i>Username</i>                                                                           | Tampil                                                                                                    | User tidak                                                                                       | Baik                  |

**Tabel 5.1 Pengujian Form Login**

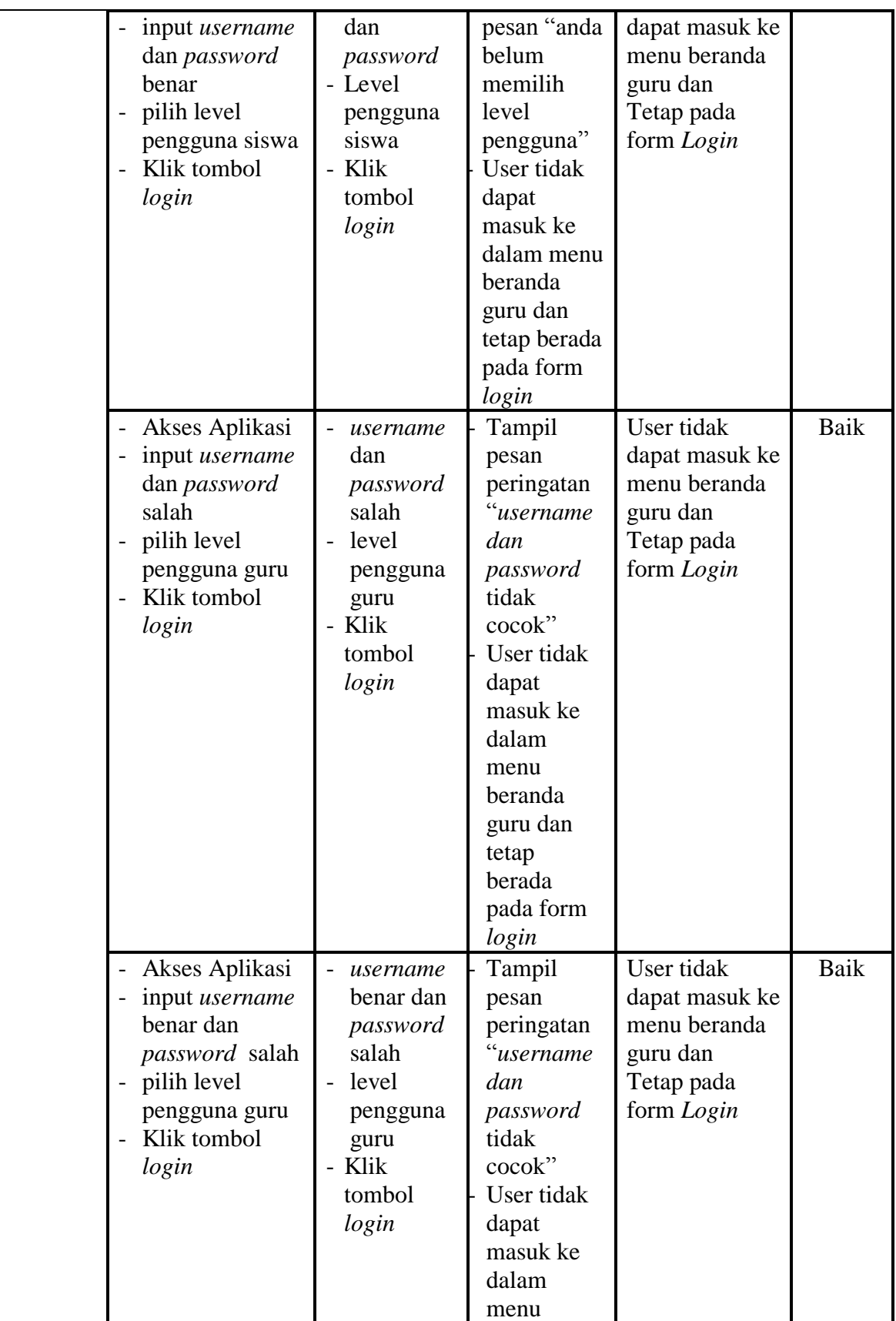

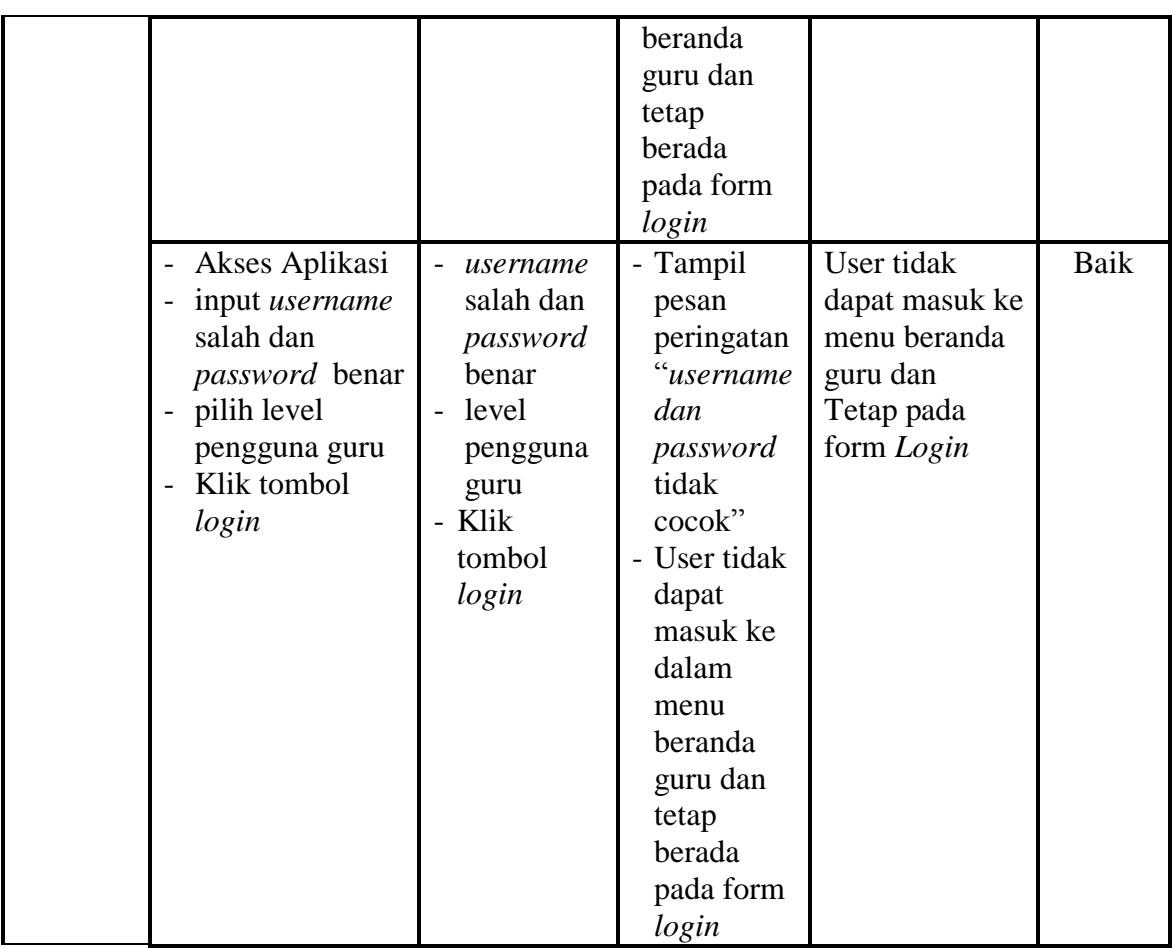

## **2. Pengujian Menu Beranda Guru**

Pengujian menu beranda guru digunakan untuk memastikan bahwa form menu beranda guru telah dapat digunakan dengan baik dan sesuai dengan fungsinya.

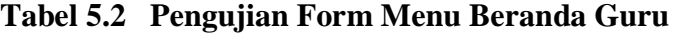

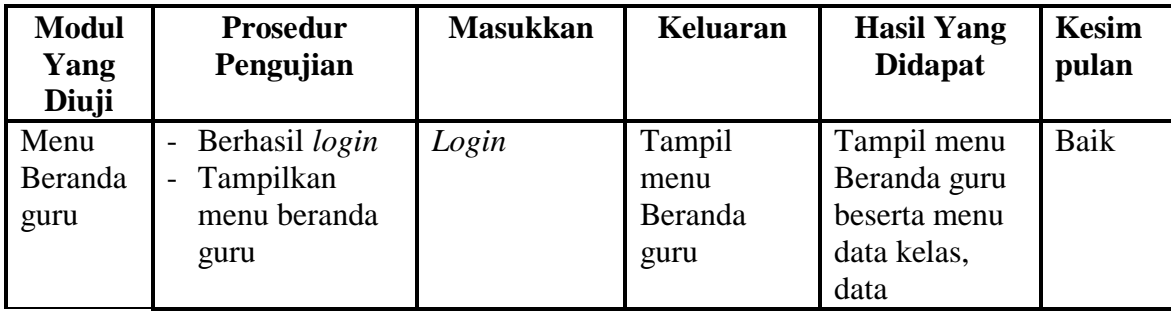

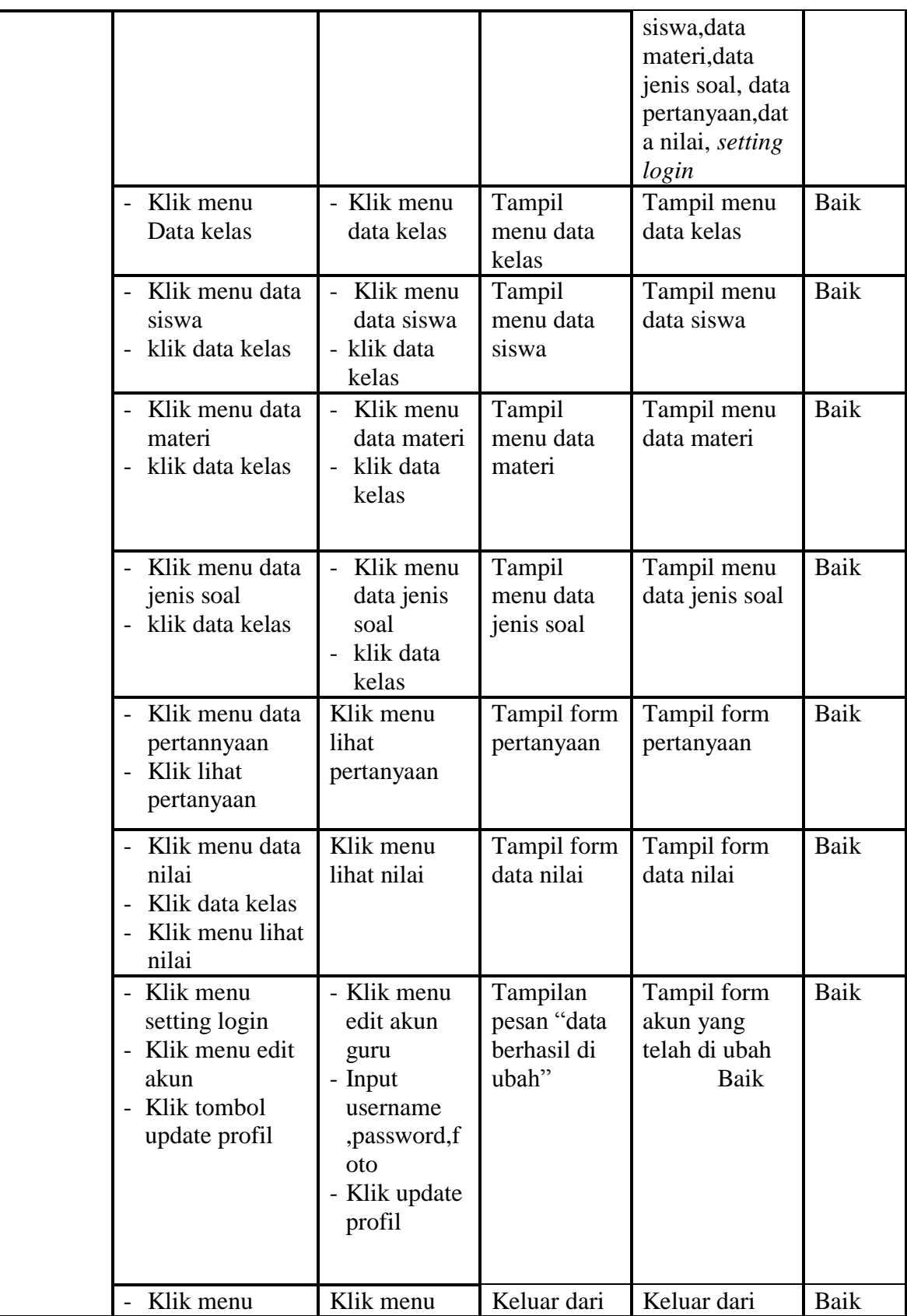

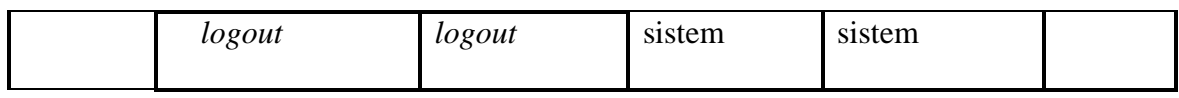

## **3. Pengujian Menu Data Kelas**

Pengujian form menu data kelas digunakan untuk memastikan fungsi

tambah, dan fungsi hapus data kelas dapat digunakan sesuai dengan fungsinya.

| <b>Modul</b>            | <b>Prosedur</b>                                                                                                    |                                                         |                                                                          | <b>Hasil</b> yang                                        |       |
|-------------------------|----------------------------------------------------------------------------------------------------|---------------------------------------------------------|--------------------------------------------------------------------------|----------------------------------------------------------|-------|
| yang                    | Pengujian                                                                                                    | <b>Masukan</b>                                          | <b>Keluaran</b>                                                          | didapat                                                  | Kesim |
| diuji                   |                                                                                                    |                                                         |                                                                          |                                                          | pulan |
| Tambah<br>Data<br>Kelas | Klik tombol<br>$\overline{a}$<br>tambah kelas<br>Aktifkan form<br>$\overline{a}$<br>input tambah<br>kelas                                                                                                    | Input data<br>$\overline{a}$<br>kelas<br>klik<br>simpan | Tampil<br>pesan "data<br>kelas telah<br>ditambah<br>kedalam<br>database" | Data kelas di<br>tambahkan<br>kedalam form<br>data kelas | Baik  |
| Hapus<br>data<br>Kelas  | Pilih data yang<br>$\overline{\phantom{0}}$<br>akan di hapus<br>Klik hapus<br>$\overline{\phantom{0}}$<br>Tampil pesan<br>peringatan<br>"yakin akan<br>dihapus" beserta<br>tombol Ok dan<br>cancel                       | Klik hapus<br>klik Ok                                   | Tampil form<br>data kelas                                                | Data yg dipilih<br>terhapus dari<br>database             | Baik  |
|                         | Pilih data yang<br>$\overline{a}$<br>akan di hapus<br>Klik hapus<br>$\overline{\phantom{0}}$<br>Tampil pesan<br>$\qquad \qquad \blacksquare$<br>peringatan<br>"yakin akan<br>dihapus" beserta<br>tombol Ok dan<br>cancel | Klik hapus<br>klik cancel                               | Tampil form<br>data kelas                                                | Data yg dipilih<br>tidak terhapus<br>dari database       | Baik  |

**Tabel 5.3 Pengujian Form Menu Data Kelas**

## **4. Pengujian Menu Data Siswa**

Pengujian menu data siswa digunakan untuk memastikan fungsi tambah, fungsi edit, dan fungsi hapus data siswa dapat digunakan sesuai dengan fungsinya.

| <b>Modul</b>            | Prosedur                                                                                                    |                                                                                                    |                                                                        | <b>Hasil</b> yang                                                                                      |              |
|-------------------------|----------------------------------------------------------------------------------------------------|----------------------------------------------------------------------------------------------------|------------------------------------------------------------------------|----------------------------------------------------------------------------------------------------|--------------|
| yang                    | Pengujian                                                                                                    | <b>Masukan</b>                                                                                                | <b>Keluaran</b>                                                        | didapat                                                                                                | <b>Kesim</b> |
| diuji                   |                                                                                                    |                                                                                                    |                                                                        |                                                                                                    | pulan        |
| Tambah<br>data<br>siswa | Klik tombol<br>tambah siswa<br>Aktifkan fungsi<br>tambah siswa                                                                      | Input data<br>siswa<br>lengkap dan<br>foto<br>Pilih dan<br>klik kelas<br>klik<br>simpan<br>data               | Tampil<br>pesan "data<br>siswa telah<br>terdaftar"                     | Tampilan<br>form input dan<br>data siswa<br>yang telah<br>yang ditambah<br>pada kelas<br>yang di pilih | <b>Baik</b>  |
|                         | Klik tombol<br>$\overline{a}$<br>tambah<br>Aktifkan fungsi<br>$\overline{a}$<br>tambah tambah                                       | Input data<br>siswa<br>lengkap dan<br>foto tidak<br>lengkap<br>Pilih dan<br>klik kelas<br>klik simpan<br>data | Tampil<br>pesan "data<br>gagal<br>disimpian!<br>Lengkapi<br>form input | Tampilan form<br>input data<br>siswa                                                                   | <b>Baik</b>  |
| Edit data<br>siswa      | Klik salah satu<br>$\overline{a}$<br>kelas<br>Klik tombol<br>$\overline{\phantom{a}}$<br>edit<br>Aktifkan fungsi<br>edit data siswa | Input data<br>$\overline{a}$<br>siswa yang<br>di edit<br>lengkap<br>klik edit<br>$\frac{1}{2}$<br>data siswa  | Tampil<br>pesan "data<br>telah di<br>ubah"                             | Tampilan data<br>siswa                                                                                 | <b>Baik</b>  |
|                         | Klik salah satu<br>kelas<br>Klik tombol<br>edit<br>Aktifkan fungsi<br>edit data siswa                                               | Input data<br>$\overline{a}$<br>siswa<br>yang diedit<br>lengkap<br>klik<br>tombol<br>batal                    | Tampil<br>form input<br>data siswa                                     | Tampilan form<br>input data<br>siswa                                                                   | <b>Baik</b>  |
| Hapus<br>data<br>siswa  | klik salah satu<br>kelas<br>Pilih data yang                                                                                         | klik hapus<br>klik Ok                                                                                         | Tampil<br>pesan"yakin<br>akan                                          | Data yg dipilih<br>terhapus dari<br>data siswa dan                                                     | <b>Baik</b>  |

**Tabel 5.4 Pengujian Form Menu Data Siswa**

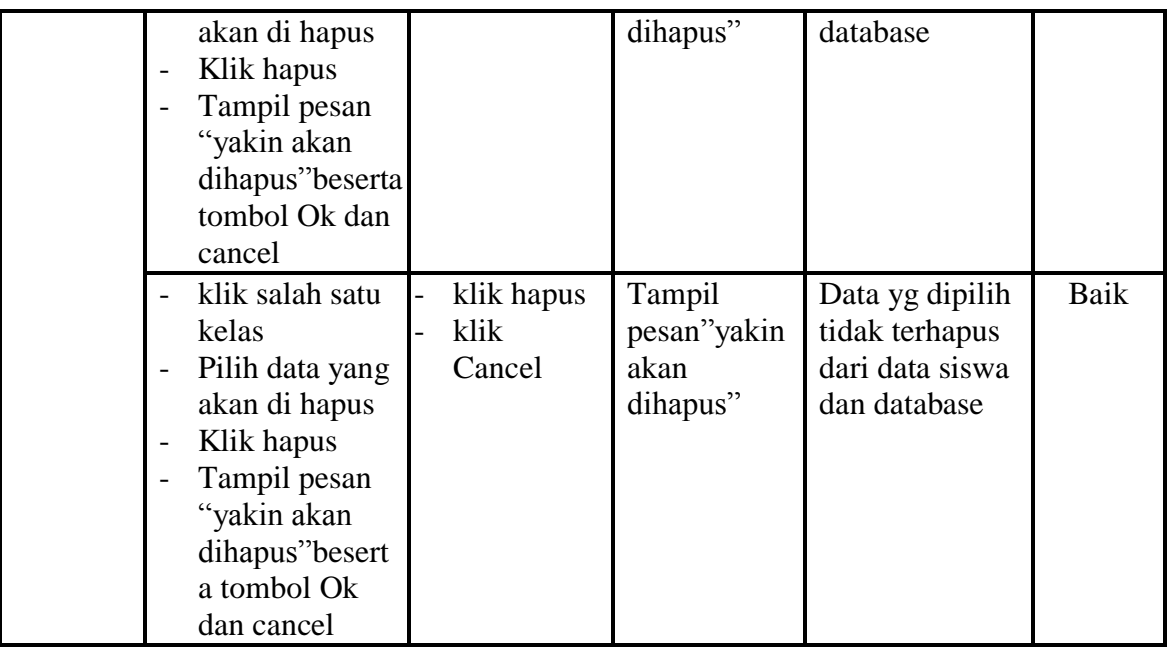

## **5. Pengujian Menu Data Materi**

Pengujian menu data absen digunakan untuk memastikan fungsi tambahn

dan fungsi hapus data absen dapat digunakan sesuai dengan fungsinya.

**Tabel 5.5 Pengujian Form Menu Data Materi**

| <b>Modul</b><br>yang<br>diuji | <b>Prosedur</b><br>Pengujian                                                                  | <b>Masukan</b>                                                                                               | Keluaran                                                     | <b>Hasil</b> yang<br>didapat                                                                        | <b>Kesim</b><br>pulan |
|-------------------------------|-----------------------------------------------------------------------------------------------|----------------------------------------------------------------------------------------------------|--------------------------------------------------------------|----------------------------------------------------------------------------------------------------|-----------------------|
| Tambah<br>data<br>materi      | Klik salah satu<br>kelas<br>Klik menu<br>tambah materi<br>Aktifkan<br>fungsi tambah<br>materi | Input data<br>materi, na<br>ma, materi<br>dan pilih<br>kelas<br>lengkap<br>klik<br>simpan<br>data<br>klik Ok | Tampil<br>pesan "data<br>materi telah<br>terdaftar"          | Data materi<br>telah<br>ditambahkan<br>kedatabase dan<br>menampilkan<br>form input<br>tambah materi | Baik                  |
|                               | - Klik salah satu<br>kelas<br>Klik menu<br>tambah materi<br>Aktifkan                          | Input data<br>materi, na<br>ma, materi<br>dan pilih<br>kelas tidak                                           | Tampil<br>pesan" data<br>gagal<br>disimpan!le<br>ngkapi form | Tampilan form<br>input tambah<br>materi                                                             | Baik                  |

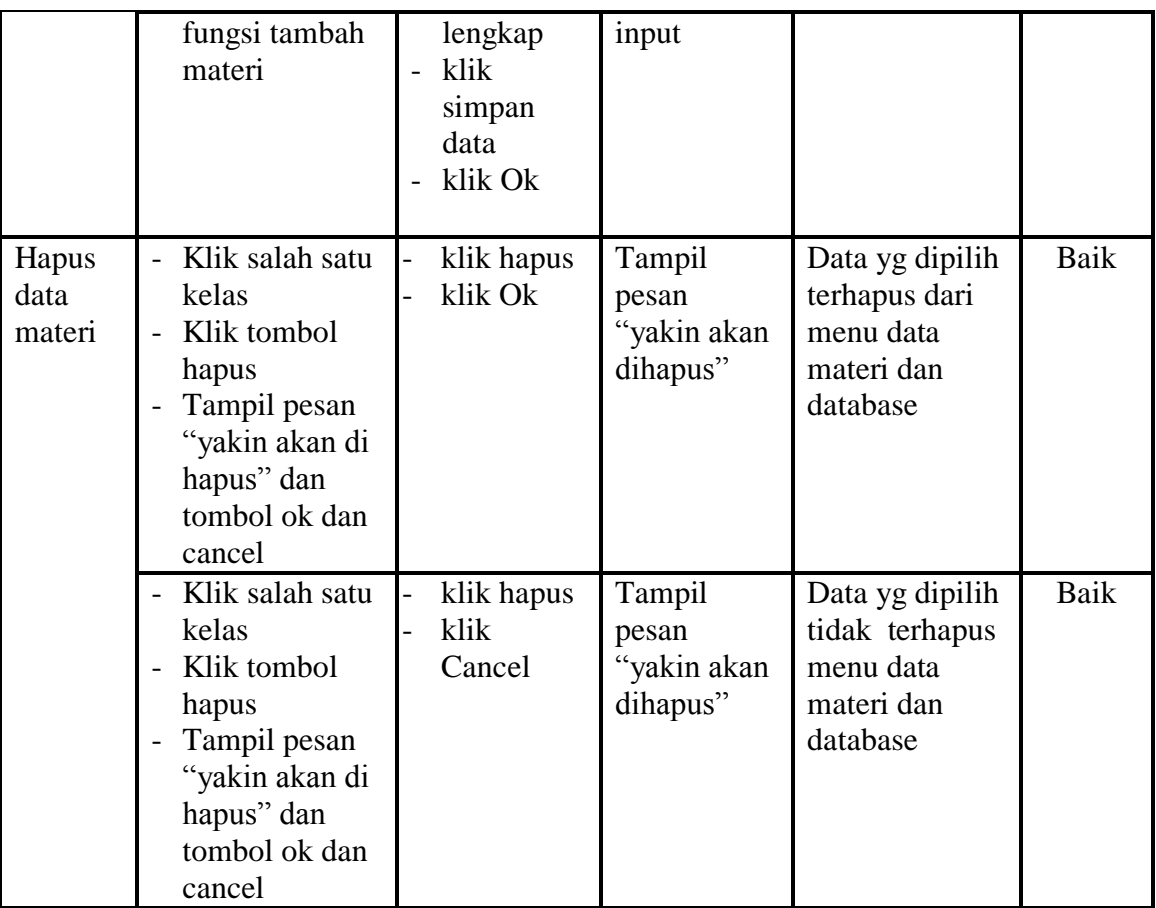

## **6. Pengujian Menu Data Jenis Soal**

Pengujian menu data data jenis soal digunakan untuk memastikan fungsi tambah, fungsi edit, dan fungsi hapus data pertanyaan dapat digunakan sesuai dengan fungsinya.

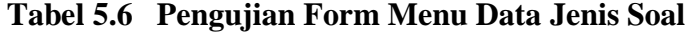

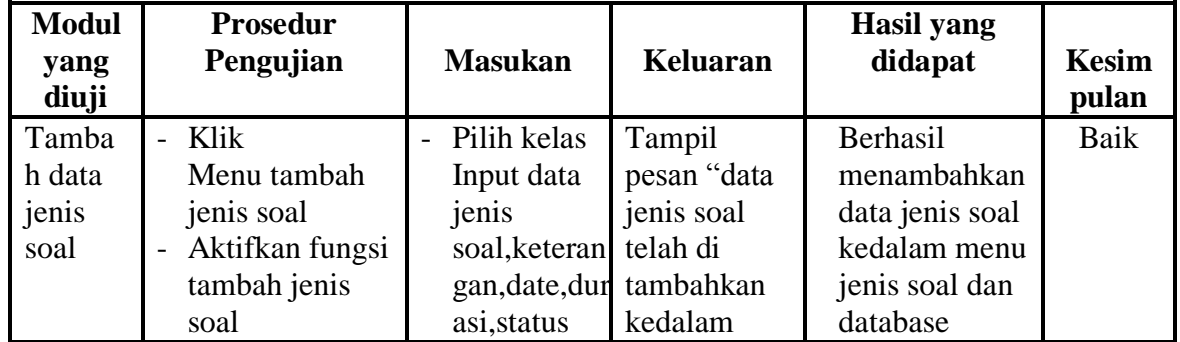

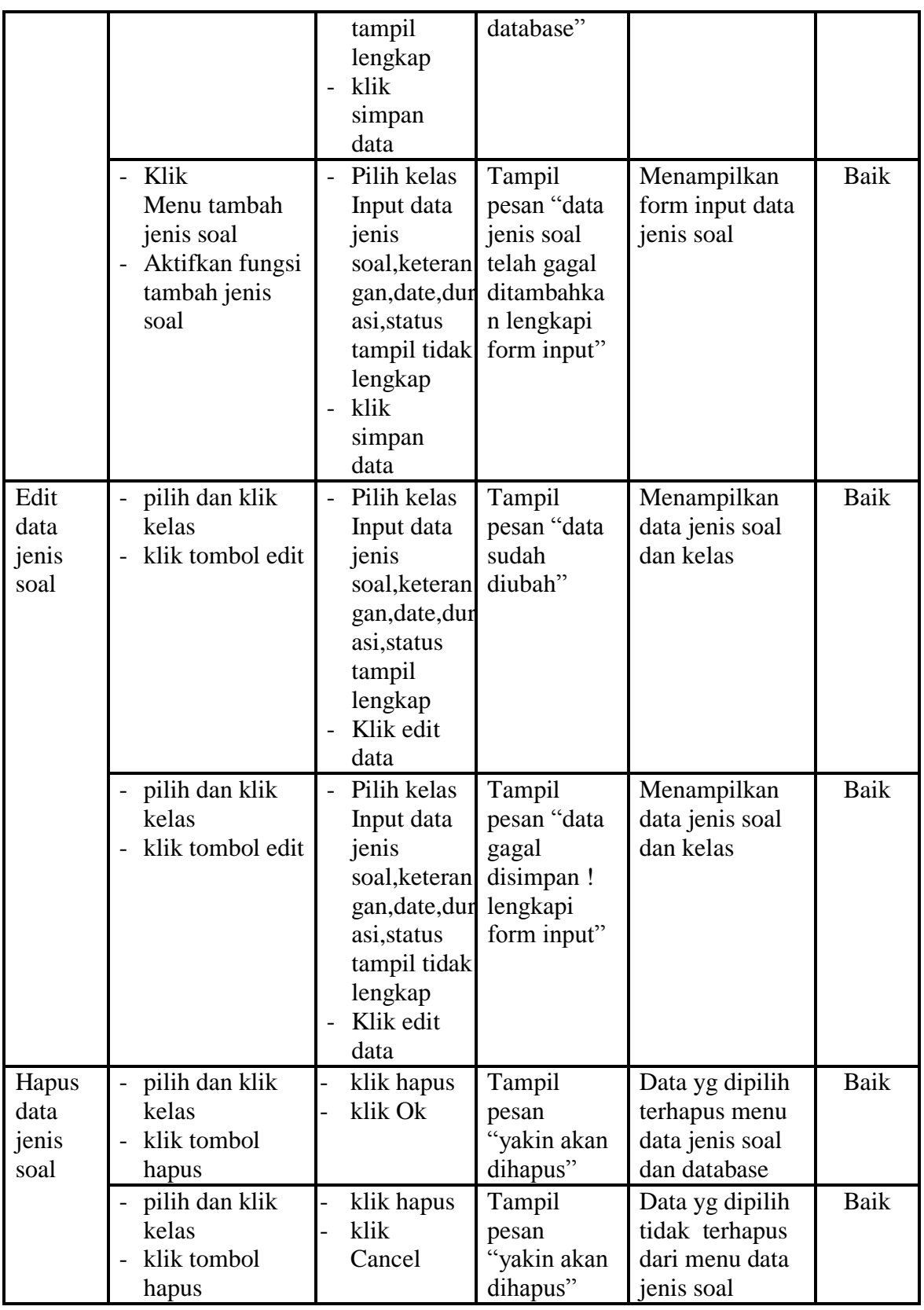

**7. Pengujian Menu Data Pertanyaan**

Pengujian menu data pertanyaan digunakan untuk memastikan fungsi liht pertanyaan, form detail, form edit, dan fungsi hapus data pertanyaan dapat digunakan sesuai dengan fungsinya

| <b>Modul</b>                | <b>Prosedur</b>                                                                                       |                                                                                                    |                                                                                        | <b>Hasil</b> yang                                                                                                    |                       |
|-----------------------------|----------------------------------------------------------------------------------------------------|----------------------------------------------------------------------------------------------------|----------------------------------------------------------------------------------------|----------------------------------------------------------------------------------------------------|-----------------------|
| yang<br>diuji               | Pengujian                                                                                             | <b>Masukan</b>                                                                                     | <b>Keluaran</b>                                                                        | didapat                                                                                                    | <b>Kesim</b><br>pulan |
| Tambah<br>pertanya<br>an    | - Klik<br>tombol<br>tambah<br>pertanyaan<br>Aktifkan<br>$\overline{a}$<br>fungsi tambah<br>pertanyaan | - Input data<br>pertanyaan<br>dan pilih<br>jenis soal<br>lengkap<br>- klik simpan<br>data          | Tampil<br>pesan "data<br>pertanyaan<br>telah<br>ditambahak<br>an ke dalam<br>database" | Data pertanyaan<br>berhasil<br>ditambahkan<br>kedalam menu<br>data pertanyaan<br>dan tampil form<br>input data<br>pertanyaan | Baik                  |
|                             | - Klik<br>tombol<br>tambah<br>pertanyaan<br>Aktifkan<br>fungsi tambah<br>pertanyaan                   | - Input data<br>pertanyaan<br>dan pilih<br>jenis soal<br>tidak<br>lengkap<br>- klik simpan<br>data | Tampil<br>pesan data<br>gagal<br>disimpan<br>lengkapi<br>form input                    | Data tidak<br>ditambahkan<br>kedalam menu<br>data pertanyaan<br>dan database,<br>tampilan from<br>input data<br>pertanyaan   | Baik                  |
| Edit data<br>pertanya<br>an | - Klik<br>tombol edit<br>Aktifkan<br>fungsi edit<br>pertanyaan                                        | - Input data<br>pertanyaan<br>dan pilih<br>jenis soal<br>lengkap<br>- klik edit<br>data            | Tampil<br>pesan "data<br>telah<br>diubah"                                              | Tampilan from<br>data_pertanyaan                                                                                             | Baik                  |
|                             | - Klik<br>tombol edit<br>Aktifkan<br>fungsi edit<br>pertanyaan                                        | - Input data<br>pertanyaan<br>dan pilih<br>jenis soal<br>lengkap<br>- klik batal                   | Tampil form<br>input data<br>pertanyaan                                                | Tampil form<br>input data<br>pertanyaan                                                                                      | Baik                  |
| Hapus<br>data               | Pilih<br>pertanyaan                                                                                   | klik hapus<br>klik Ok                                                                              | Tampil from<br>kumpulan                                                                | Tampil from<br>kumpulan                                                                                                    | Baik                  |

**Tabel 5.7 Pengujian Menu Data Pertanyaan**

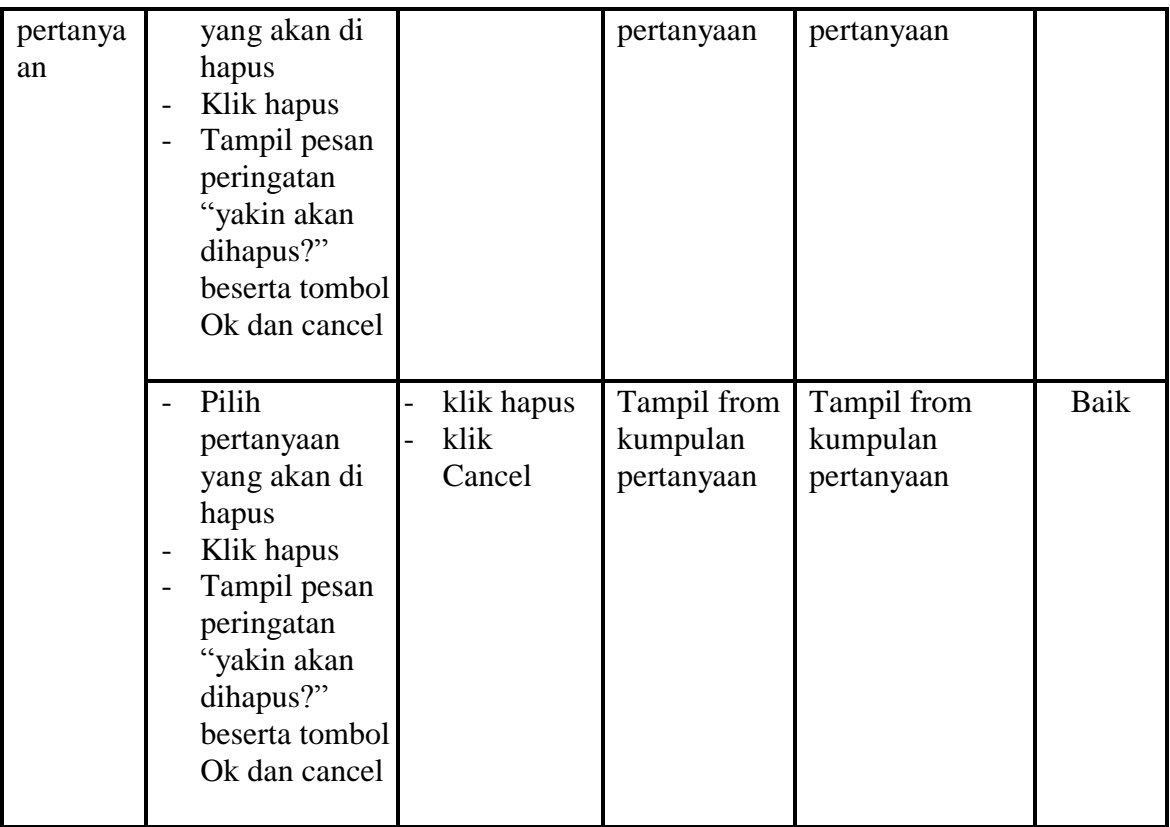

## **8. Pengujian Menu Data Nilai**

Pengujian menu data nilai digunakan untuk memastikan laporan data nilai siswa beserta fungsi lihat nilai, dan fungsi hapus dapat ditampilkan dan dicetak sebagaimana semestinya.

**Tabel 5.8 Pengujian Form Menu Data Nilai**

| <b>Modul</b> | <b>Prosedur</b>                              | <b>Masukan</b> | Keluaran    | <b>Hasil Yang</b> | <b>Kesim</b> |
|--------------|----------------------------------------------|----------------|-------------|-------------------|--------------|
| Yang         | Pengujian                                    |                |             | <b>Didapat</b>    | pulan        |
| Diuji        |                                              |                |             |                   |              |
| Lihat        | pilih kelas                                  | - klik tombol  | Tampilan    | Tampilan          | Baik         |
| nilai        | klik tombol<br>$\overline{\phantom{0}}$      | lihat nilai    | halaman     | halaman nilai     |              |
|              | lihat nilai                                  |                | nilai siswa | siswa             |              |
| Hapus        | Klik tombol<br>$\overline{\phantom{0}}$      | - klik tombol  | Tampilan    | Data di hapus     | Baik         |
| nilai        | hapus                                        | hapus          | halaman     | dari Tampilan     |              |
|              | Tampil pesan<br>$\qquad \qquad \blacksquare$ | klik OK        | nilai siswa | halaman nilai     |              |
|              | peringatan                                   |                |             | siswa             |              |
|              | yakin akan                                   |                |             |                   |              |

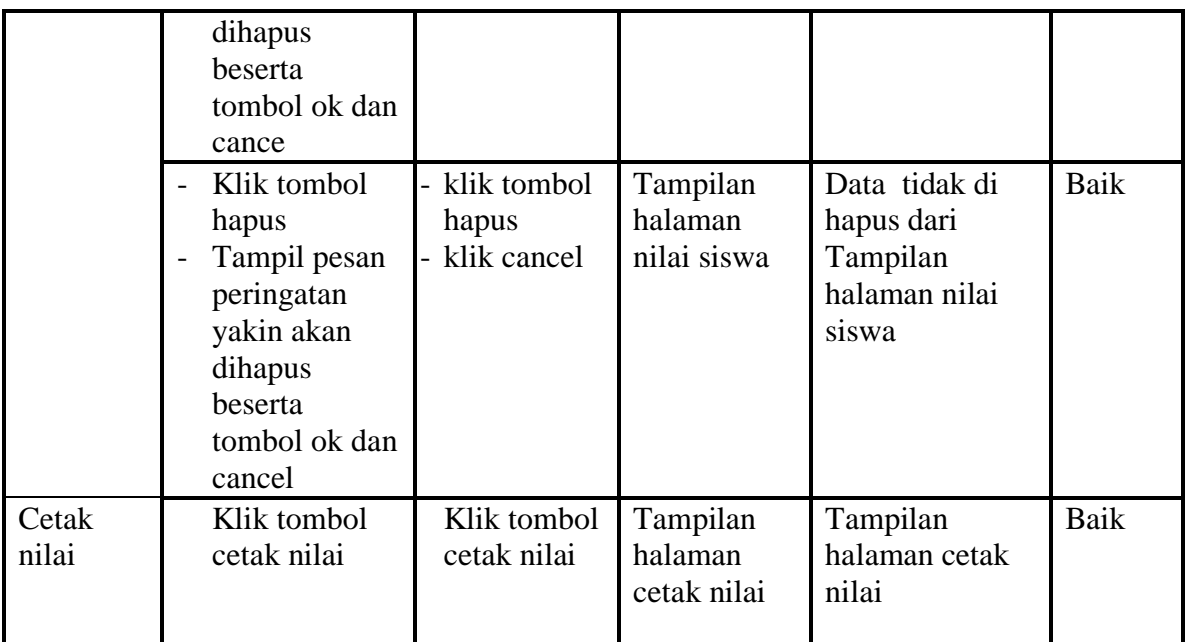

## **9. Pengujian Form Login Siswa**

Pengujian menu pengaturan digunakan untuk memastikan nama admin dan

kata sandi dapat diganti sebagaimana semestinya.

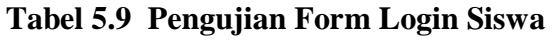

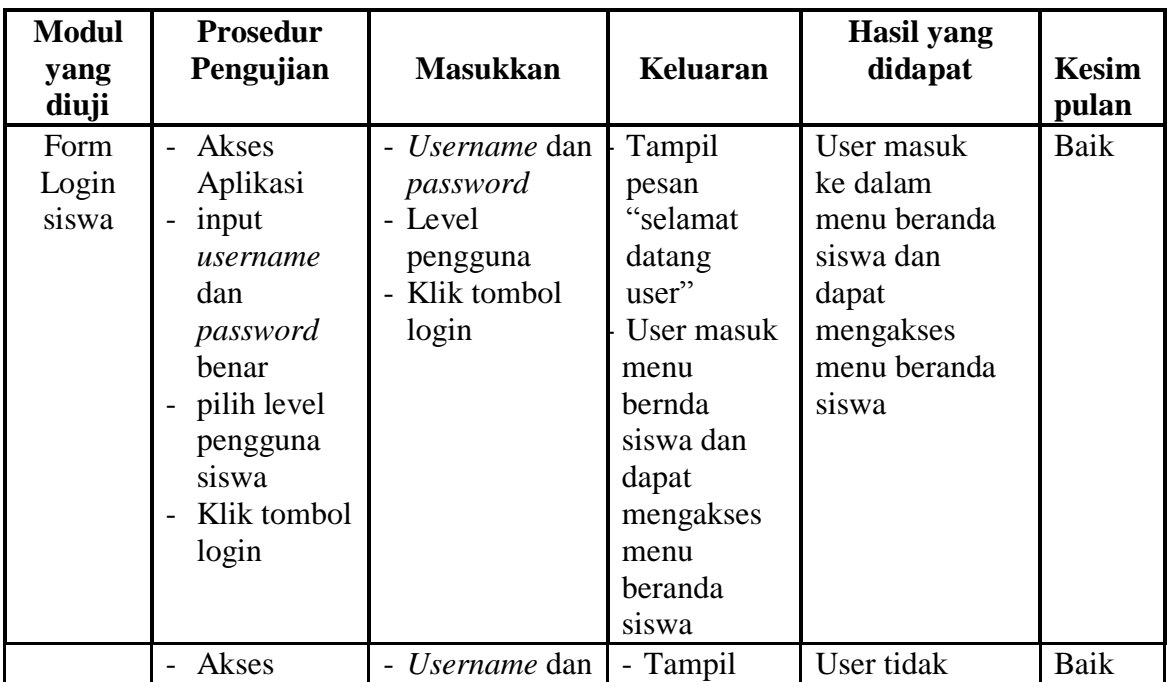

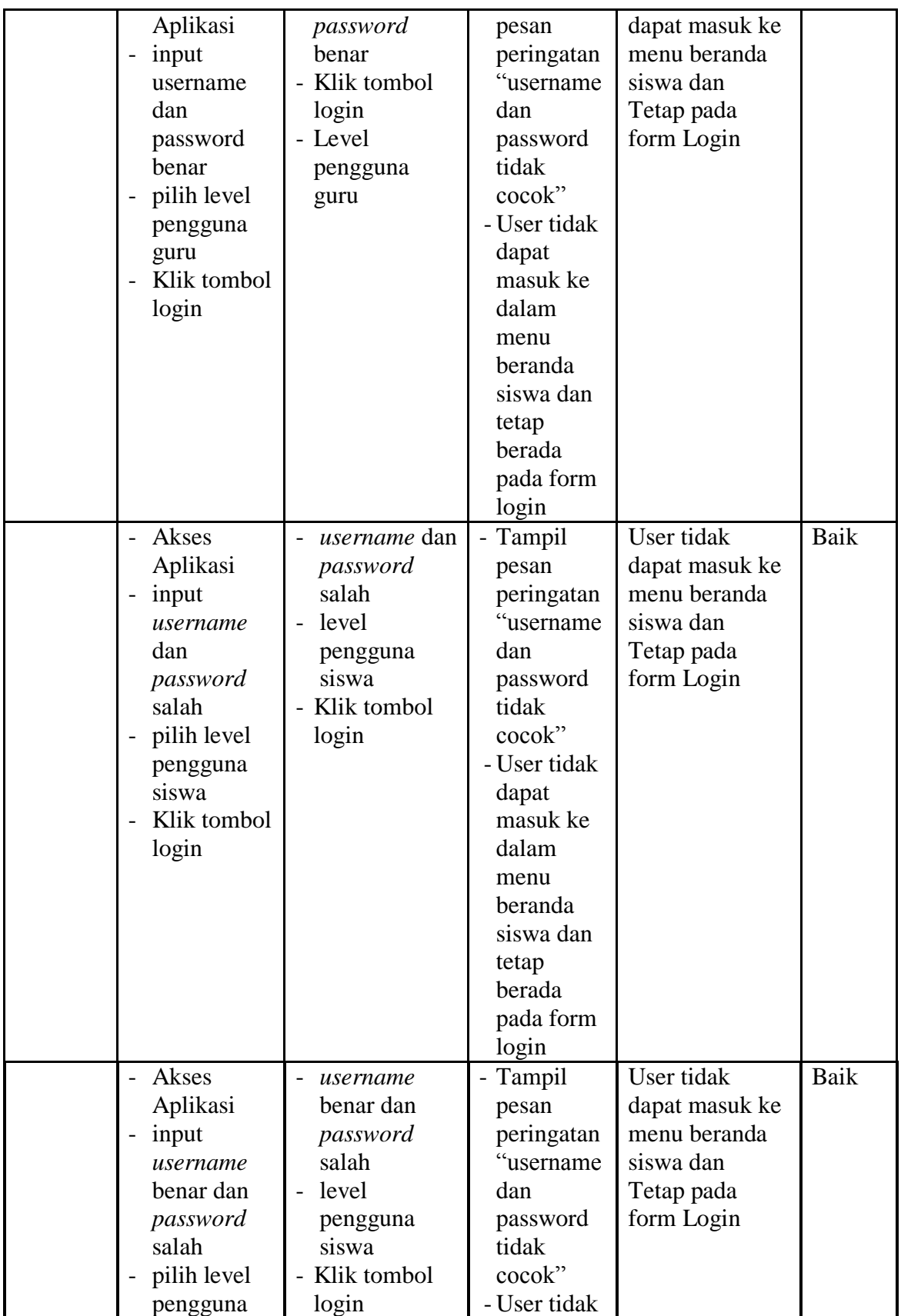

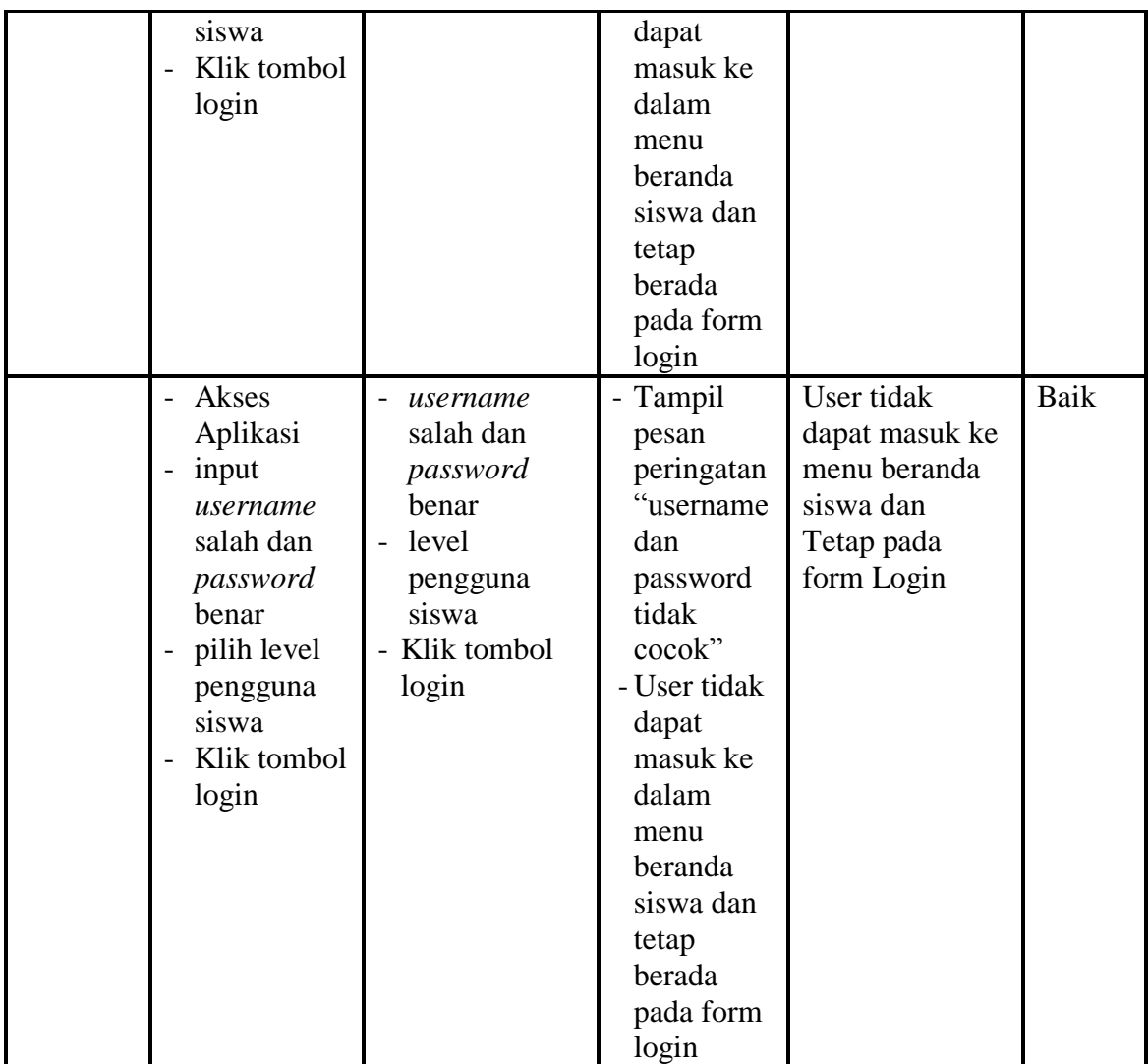

#### **10. Pengujian Menu Pilih Jenis Soal**

Pengujian menu pilih jenis soal pada digunakan untuk memastikan apakah fungsi memilih jenis soal yang telah berjalan dengan semestinya sehingga jenis soal dan pertanyaan yang telah diinputkaan guru sudah dapat di kerjakan oleh siswa.

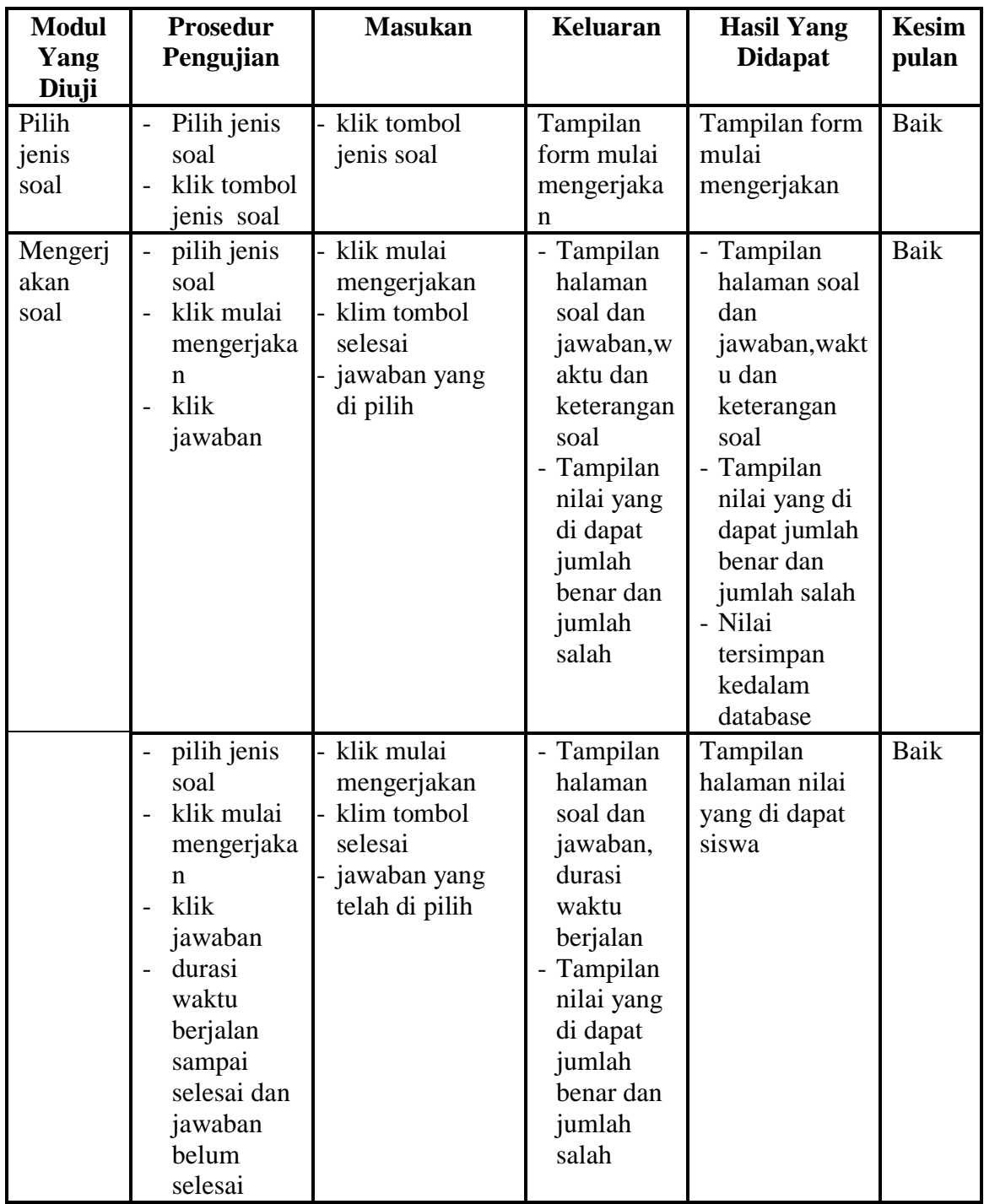

# **11. Pengujian Menu Lihat Nilai**

Pengujian menu lihat nilai digunakan untuk memastikan fungsi untuk melihat nilai siswa setelah megerjakan soal dapat berjalan dengan baik

**Tabel 5.11 Pengujian Menu Lihat Nilai**

| <b>Modul</b><br>Yang | <b>Prosedur</b><br>Pengujian | <b>Masukan</b>    | Keluaran   | <b>Hasil Yang</b><br><b>Didapat</b> | <b>Kesim</b><br>pulan |
|----------------------|------------------------------|-------------------|------------|-------------------------------------|-----------------------|
| Diuji                |                              |                   |            |                                     |                       |
| Pilih                | Klik menu                    | - Klik menu lihat | Tampilan   | Tampilan form                       | Baik                  |
| menu                 | lihat nilai                  | nilai             | form nilai | nilai siswa                         |                       |
| lihat                |                              |                   | siswa      |                                     |                       |
| nilai                |                              |                   |            |                                     |                       |

### **12. Pengujian Menu Download Materi**

Pengujian menu download materi digunakan untuk memastikan apakah fungsi download dapat digunakan siswa untuk mendownload materi yang telah di upload oleh guru

| <b>Modul</b><br>Yang<br>Diuji | <b>Prosedur</b><br>Pengujian                                                                                                    | <b>Masukan</b>                                                             | Keluaran                                           | <b>Hasil Yang</b><br><b>Didapat</b>                | <b>Kesim</b><br>pulan |
|-------------------------------|----------------------------------------------------------------------------------------------------|----------------------------------------------------------------------------|----------------------------------------------------|----------------------------------------------------|-----------------------|
| Downloa<br>d materi           | Klik menu<br>$\equiv$<br>download<br>materi<br>Pilih<br>modul/mat<br>eri yang<br>akan di<br>download<br>Tampilan<br>menu save<br>materi yang<br>didownload<br>beserta<br>tombol Ok<br>dan Cancel | Klik menu<br>download<br>Klik menu "klik<br>untuk,<br>download'<br>Klik OK | Tampilan<br>menu save<br>materi yang<br>didownload | Materi yang di<br>pilih<br>didownload/dis<br>impan | Baik                  |
|                               | Klik menu<br>download                                                                                                    | Klik menu<br>download                                                      | Tampilan<br>menu save                              | Materi yang di<br>pilih                            | Baik                  |

**Tabel 5.12 Tabel Pengujian Menu Download Materi**

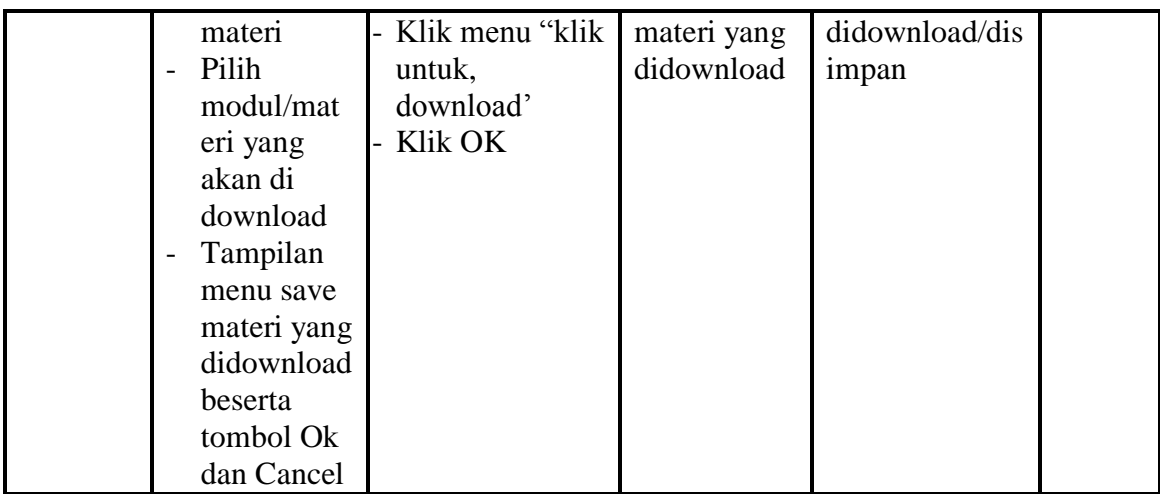

### **5.3 ANALISIS HASIL YANG DICAPAI SISTEM**

Berdasarkan analisa dari tampilan-tampilan hasil implementasi serta pengujian perangkat lunak yang dilakukan, diperoleh kesimpulan bahwa *Elearning* MTsN 1 Olak Kemang Kota Jambi yang dibuat telah mencapai tujuan yang telah ditetapkan.

Adapun kelebihan yang dimiliki oleh aplikasi perangkat ajar ini antara lain sebagai berikut:

- 1. *E-learning* MTsN 1 Olak Kemang Kota Jambi ini dapat diakses langsung melalui *web browser*.
- 2. Antarmuka (*interface*) yang didesain secara *simple*, sederhana dan tidak menggunakan banyak *layer*, sehingga tidak membingungkan *user* sehingga mudah untuk digunakan.
- 3. *E-learning* MTsN 1 Olak Kemang Kota Jambi ini juga sudah dilengkapi dengan menu *download* materi sehingga mempermudah *user* untuk memberikan dan mendapatkan materi

Selain kelebihan adapun kekurangan dari *E-learning* MTsN 1 Olak Kemang Kota Jambi ini adalah sebagai berikut :

- 1. Menu yang terdapat dalam *E-learning* ini belum begitu kompleks seperti : menu untuk forum diskusi.
- 2. Belum terdapatnya menu untuk video *live streaming* yang memungkinkan guru dapat menyampaikan dan menjelaskan materi pelajaran dari jarak jauh.
- 3. *E-learning* yang dibangun masih terlalu sempit hanya untuk kelas IX di MTsN 1 Olak Kemang Kota Jambi.